# **Kodak PIXPRO FZ151 Digital Camera**

# *Manual do utilizador*

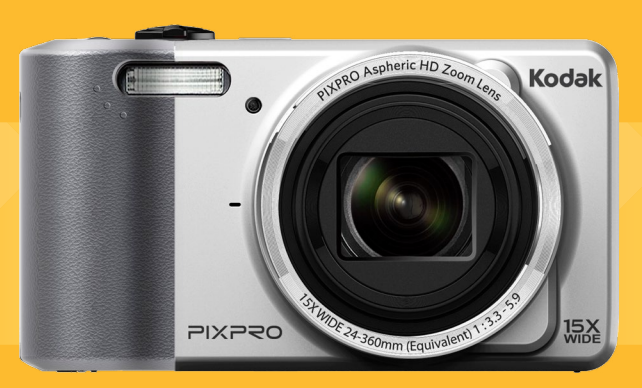

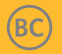

# <span id="page-1-0"></span>ANTES DE COMEÇAR

#### **Declaração de Conformidade**

Entidade responsável: JK Imaging Ltd. Endereço:JK Imaging Ltd., 17239 So. Main Street, Gardena, CA 90248 USA JK Imaging Europe, 71 Clarendon Road, Watford, WD17 1DS, UK

Página de Internet da empresa: http://kodakpixpro.com **Para os clientes dos E.U.A.**

#### **Testado de acordocom as normas da FCC PARA UTILIZAÇÃO EM CASA E NO ESCRITÓRI**

Este dispositivo está de acordo com o Artigo 15º das Regras da FCC. O seu funcionamento está sujeito às duas condições seguintes: (1) Este dispositivo não deve causar interferências prejudiciais, (2) este dispositivo deve aceitar quaisquer interferências recebidas, incluindo interferências que possam causar um funcionamento indesejado.

### **Para os clientes da Europa:**

O símbolo "CE" indica que este produto está em conformidade com os requisitos europeus em termos da segurança, saúde, ambiente e protecção do cliente. As câmeras com o símbolo "CE" destinam-se ao mercado europeu.

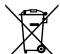

Este símbolo [caixote do lixo com cruz – Anexo IV referente à norma REEE] indica que este dispositivo deve ser eliminado juntamente com outros resíduos de equipamentos eléctricos e electrónicos nos países da UE. Não elimine este equipamento juntamente com o lixo doméstico. Utilize os esquemas de recolha e entrega disponíveis no seu país para uma correcta eliminação deste produto.

#### **Acerca deste manual**

Obrigado por ter comprado uma Câmara Digital KODAK PIXPRO. Leia atentamente este manual e guarde-o em local seguro para consultas futuras.

- A JK Imaging Ltd. reserva todos os direitos deste documento. Nenhuma parte deste documento é possível ser reproduzida, transmitida, transcrita, armazenada em qualquer sistema ou traduzida para qualquer idioma ou código informático, sob qualquer forma ou por qualquer meio, sem autorização prévia por escrito da JK Imaging Ltd..
- Todas as marcas registadas mencionadas neste documento servem apenas para identificação e são marcas registadas dos respectivos proprietários.
- Este manual contém as instruções para utilização da Câmara Digital KODAK PIXPRO.. Foram feitos todos os esforços para assegurar que o conteúdo deste manual está correcto, no entanto a JK Imaging Ltd. reserva-se o direito de fazer alterações sem aviso prévio.
- Ao longo deste manual, os símbolos seguintes são utilizados para ajudar a localizar a informação rápida e facilmente.

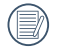

Este símbolo assinala informação útil que deve ter em conta.

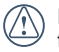

Este símbolo assinala precauções que deve ter durante a utilização da câmera.

# <span id="page-2-0"></span>NOTAS DE SEGURANÇA

#### **Notas de segurança para a câmara**

- Não sujeite a câmara a quedas ou a impactos com objectos sólidos.
- Não tente desmontar a câmara.
- Para evitar danos na câmara provocados por humidade, não utilize nem armazene a câmara num local húmido como, por exemplo, à chuva ou próximo de um lago.
- Não utilize nem armazene a câmara num local com pó ou numa praia para evitar danos causados pela entrada de pó ou areia na câmara.
- Não utilize nem armazene a câmara num local quente ou em exposição directa à luz solar.
- Não utilize nem armazene a câmara num local com fortes campos magnéticos como, por exemplo, próximo de um íman ou um transformador.
- Não toque na lente da câmara.
- Não exponha a câmara a luz solar directa durante um período prolongado.
- Caso ocorra infiltração acidental de água, desligue a câmara, remova a bateria e o cartão de memória e deixe-a secar durante 24 horas.
- Quando transportar a câmara de um local frio para um local quente, poderá ocorrer a formação de condensação no seu interior. Aguarde algum tempo antes de a ligar.
- Quando utilizar a câmara, remova a bateria se a mesma aquecer demasiado. Aguarde que a unidade arrefeça.
- Transfira as suas fotos e remova o cartão de memória quando armazenar a câmara durante um longo período.
- Armazene a câmara num local seco e coloque-a numa superfície plana quando a armazenar durante um longo período.
- Antes de remover a bateria e o cartão de memória, deverá desligar a câmara.
- Para limpar o corpo da câmara, não utilize produtos de limpeza abrasivos, à base de álcool ou orgânicos.
- Utilize um pano de limpeza de lentes profissional e um produto de limpeza adequado para limpar as lentes.

#### **Notas de segurança para a bateria**

- Caso seja utilizada uma bateria de iões de lítio recarregável, carregue a bateria com o carregador fornecido.
- Contacte o revendedor, caso ocorra fuga de líquido da bateria dentro câmara.
- Caso o líquido da bateria entre em contacto com a sua pele, lave a pele com água limpa e procure ajuda médica.
- A eliminação de baterias usadas deve ser feita de acordo com as normas locais (nacionais ou regionais).
- Para evitar danos na bateria, não a sujeite a quedas, não permite que sofra impactos de objectos sólidos nem a risque com objectos afiados.
- Não permita que a bateria entre em contacto com objectos metálicos (incluindo moedas) para evitar curto-circuitos, descargas, aquecimento ou fugas.
- Não tente desmontar a bateria.
- Não exponha a bateria a água. Mantenha os contactos da bateria sempre secos.
- Não aqueça a bateria nem a atire para o fogo para evitar a sua explosão.
- Não armazene a bateria num local quente ou em exposição directa à luz solar.
- Utilize a bateria fornecida.
- Caso seja utilizada uma bateria de iões de lítio recarregável, desligue a alimentação se a bateria aquecer demasiado durante o carregamento. Interrompa o carregamento e aguarde que a unidade arrefeça.
- Quando a câmara for armazenada durante um longo período, remova a bateria e guarde-a num local seco não acessível a crianças.
- Num ambiente mais frio, o desempenho da bateria poderá diminuir significativamente.
- Ao instalar a bateria, instale-a de acordo com as **Tale** marcações de pólo positivo e negativo existentes no compartimento da bateria. Não exerça pressão para introduzir a bateria no compartimento.

#### **Notas de segurança para o cartão de memória**

- Para evitar danos no cartão de memória, não o sujeite a quedas ou a impactos com objectos sólidos.
- Não tente desmontar nem reparar o cartão de memória.
- Não exponha o cartão de memória a água. Mantenha-o sempre seco.
- Não remova o cartão de memória enquanto a câmara estiver ligada. Caso contrário, poderá danificar o cartão de memória.
- Não edite os dados directamente no cartão de memória. Copie os dados para o PC antes de os editar.
- Quando armazenar a câmara durante um longo período, transfira as suas fotos, remova o cartão de memória e guarde-o num local seco.
- Formate o cartão de memória utilizando a câmara antes de utilizar ou inserir um novo cartão.
- Compre cartões de memória genuínos de marcas conceituadas.
- Não modifique o nome dos ficheiros ou das pastas do cartão de memória utilizando o seu PC, pois os ficheiros ou pastas modificados poderão não ser reconhecidos pela câmara ou poderão ocorrer erros.
- As fotos tiradas com a câmara serão guardadas numa pasta gerada automaticamente no cartão SD. Não guarde fotos que não sejam tiradas pela câmara nesta pasta, pois essas imagens poderão não ser reconhecidas durante a reprodução.
- Quando inserir um cartão de memória, certifique-se de que a orientação do canto do cartão coincide com a marcação existente na parte superior da ranhura do cartão de memória.

#### **Outras notas de segurança**

- Não desligue a câmara durante o processo de T. actualização, pois poderão ser gravados dados incorrectos e poderá não ser possível ligar a câmara novamente.
- Quando utilizar a câmara num avião, cumpre as regras especificadas pela companhia aérea.
- Devido às limitações da tecnologia de fabrico, o ecrã LCD poderá apresentar alguns pixéis inactivos ou brilhantes, no entanto, esses pixéis não afectam a qualidade das fotos.
- Não exponha o ecrã LCD a água. Num local húmido, limpe o ecrã com um pano de limpeza seco e macio.
- Se o ecrã LCD estiver danificado e os cristais líquidos entrarem em contacto com a sua pele, limpe imediatamente a pele com um pano seco e lave com água limpa. Se os cristais líquidos entrarem em contacto com os olhos, lave-os com água limpa durante pelo menos 15 minutos e procure ajuda médica. Em caso de ingestão acidental de cristais líquidos, lave imediatamente a boca e procure ajuda médica.

# ÍNDICE

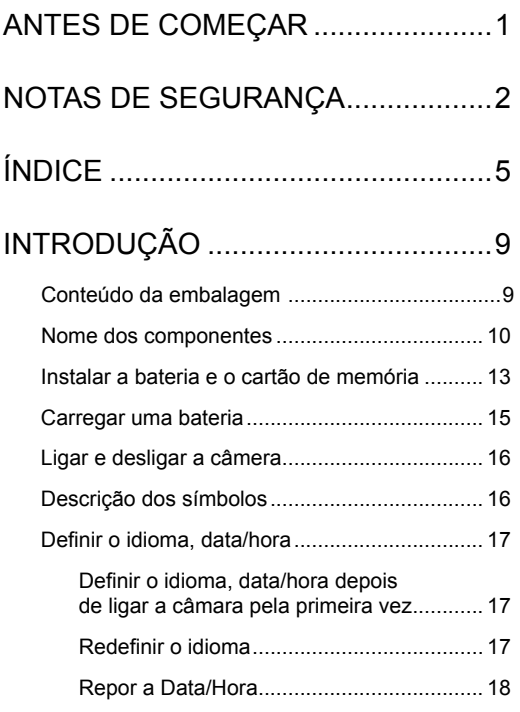

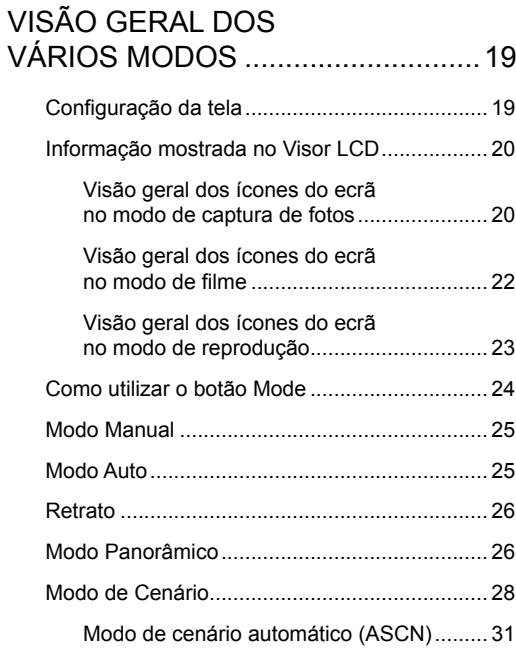

[FUNÇÕES BÁSICAS](#page-33-0) .......................33

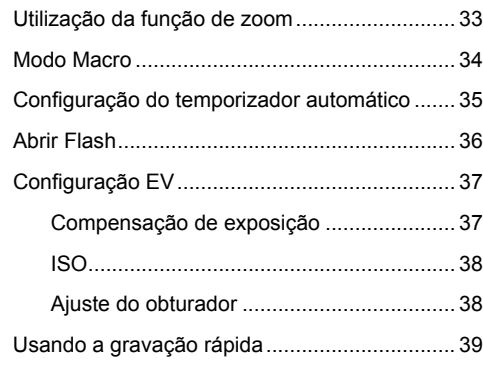

# [REPRODUÇÃO................................40](#page-40-0)

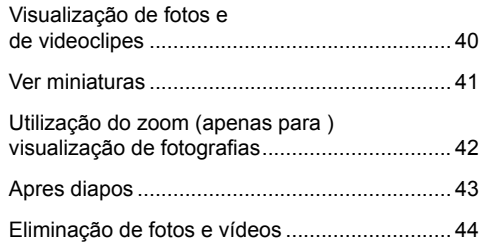

# [UTILIZAÇÃO DOS MENUS..............45](#page-45-0)

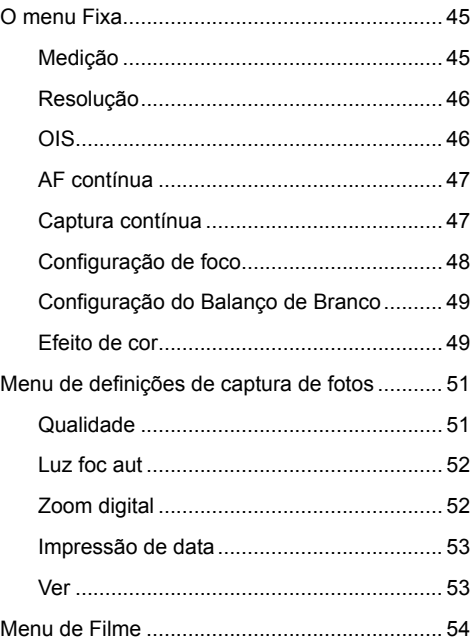

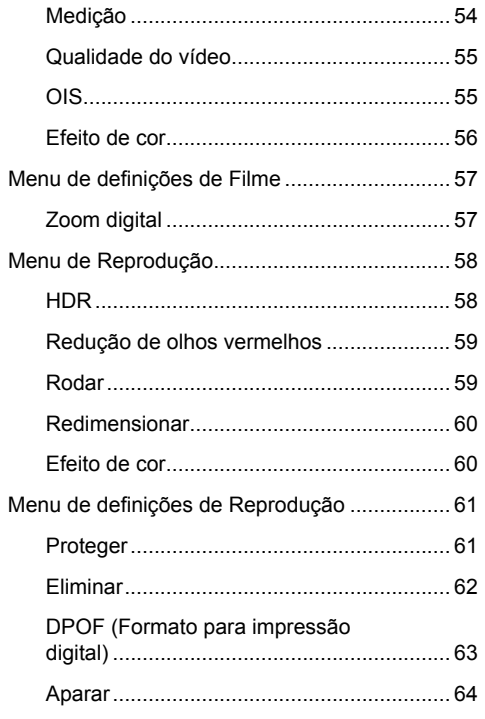

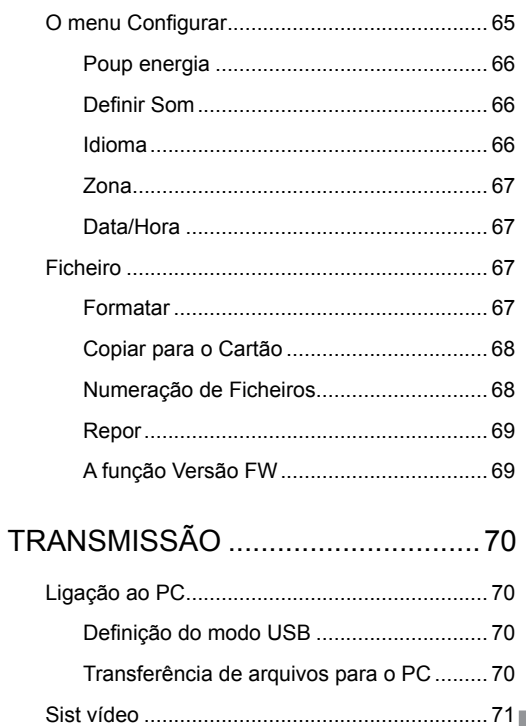

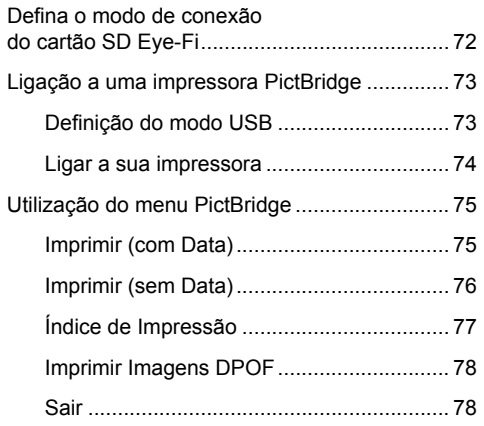

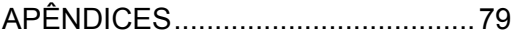

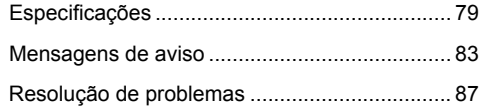

# <span id="page-9-0"></span>INTRODUÇÃO

## Conteúdo da embalagem

A embalagem da câmera deve incluir a câmera que adquiriu juntamente com os seguintes itens. Se algum destes itens estiver em falta ou parecer estar danificado, entre em contato o fornecedor.

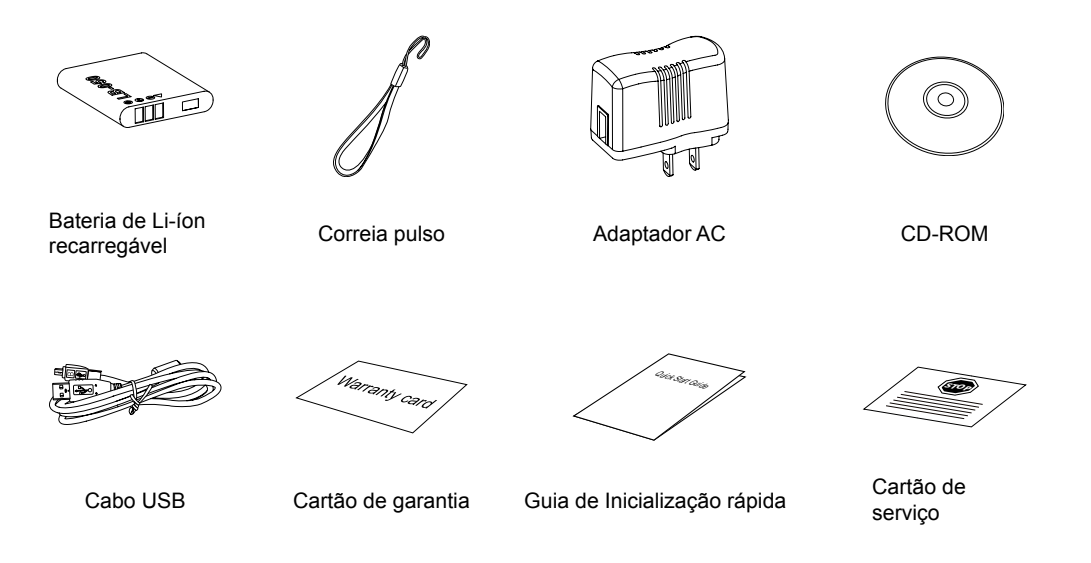

# <span id="page-10-0"></span>Nome dos componentes

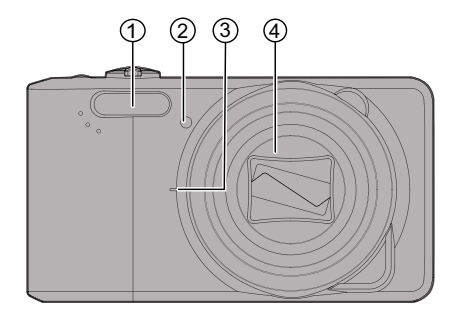

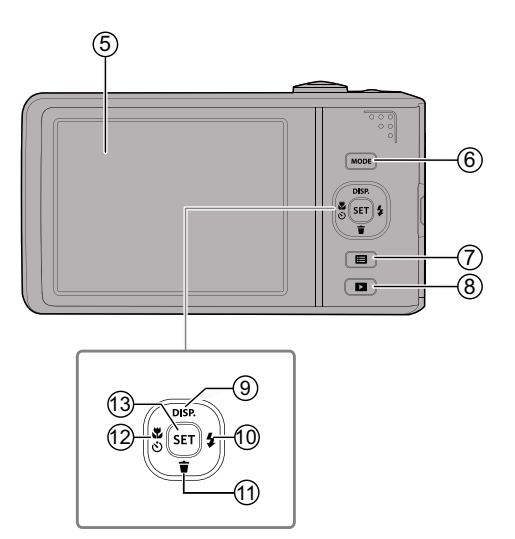

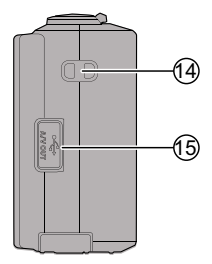

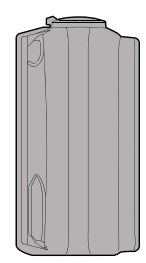

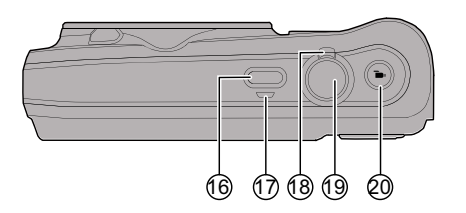

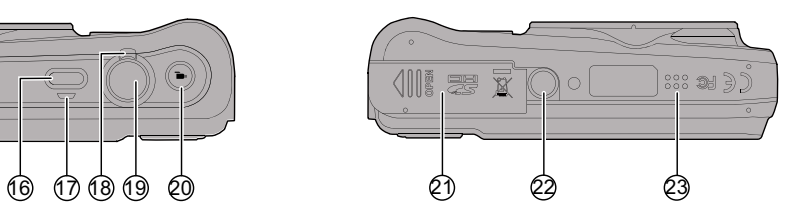

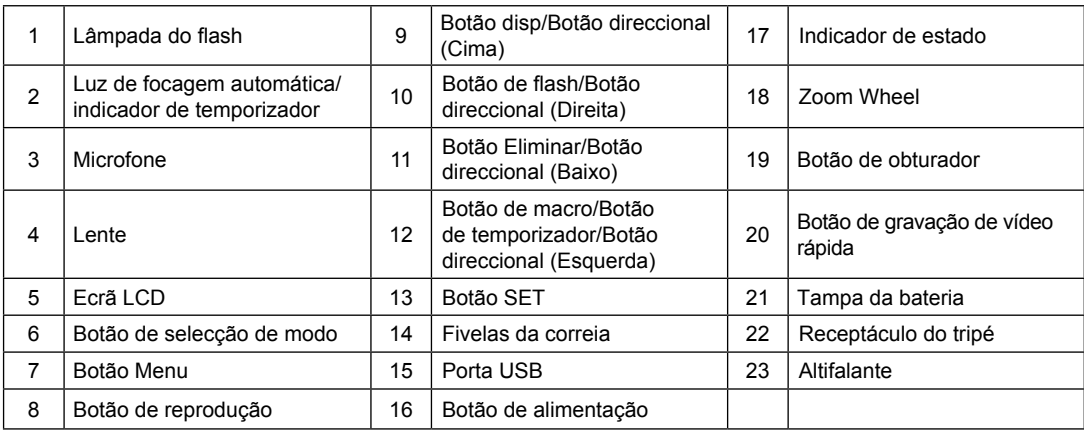

# <span id="page-13-0"></span>Instalar a bateria e o cartão de memória

1. Abra a tampa da bateria.

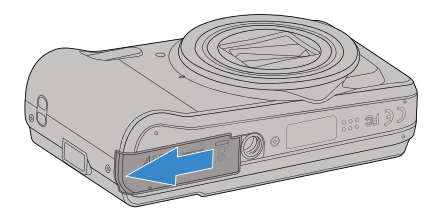

2. Coloque a bateria na entrada de bateria, de acordo com a direção correta exibida no diagrama.

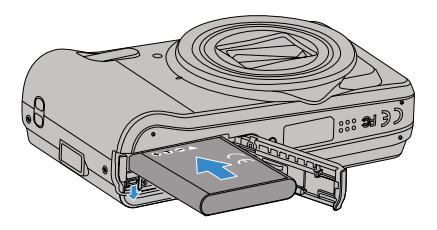

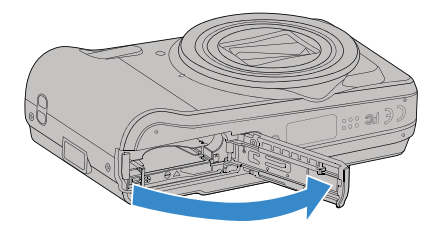

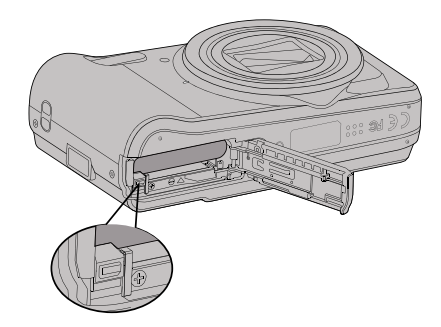

3. Insira o cartão de memória na ranhura, tal como 4. Feche a tampa da bateria. ilustrado na figura.

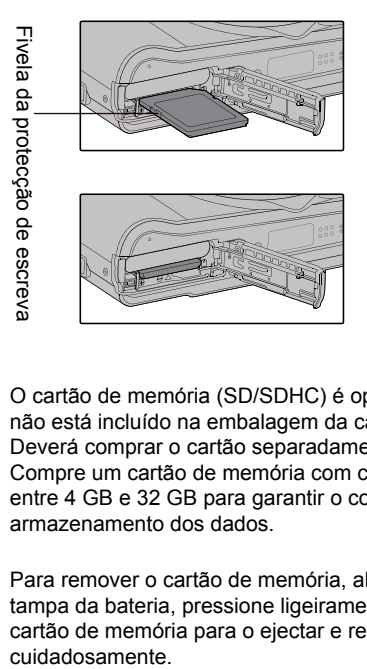

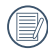

O cartão de memória (SD/SDHC) é opcional e não está incluído na embalagem da câmara. Deverá comprar o cartão separadamente. Compre um cartão de memória com capacidade entre 4 GB e 32 GB para garantir o correcto armazenamento dos dados.

14 15 Para remover o cartão de memória, abra a tampa da bateria, pressione ligeiramente o cartão de memória para o ejectar e remova-o

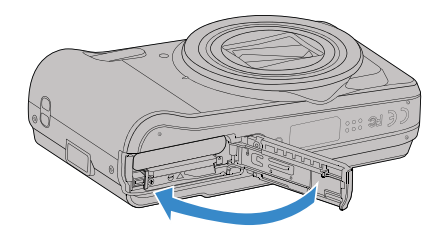

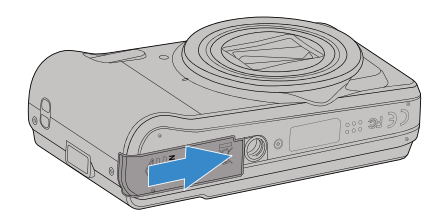

## <span id="page-15-0"></span>Carregar uma bateria

Antes de carregar uma bateria, deverá desligar a câmara e inserir a bateria.

- 1. Ligue a câmara e o carregador utilizando um cabo USB. (A forma da ficha de alimentação do carregador poderá variar de acordo com o país ou região. O item fornecido poderá variar)
- 2. Insira a ficha do carregador numa tomada eléctrica para carregar a bateria.

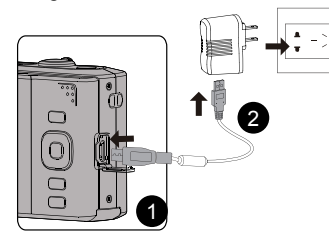

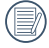

O carregador deve ser usado apenas dentro de casa.

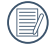

Caso a bateria tenha estado armazenada durante um longo período, utilize o carregador fornecido para carregar a bateria antes de a utilizar.

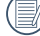

automaticamente.<br><u>Automaticamente</u> de la constitución de la constitución de la constitución de la constitución de la constitución O indicador irá apagar assim que o carregamento esteja terminado, e a câmera será desligada automaticamente.

3. Se a câmara estiver desligada, poderá também ligála ao seu PC utilizando um cabo USB para carregar a bateria.

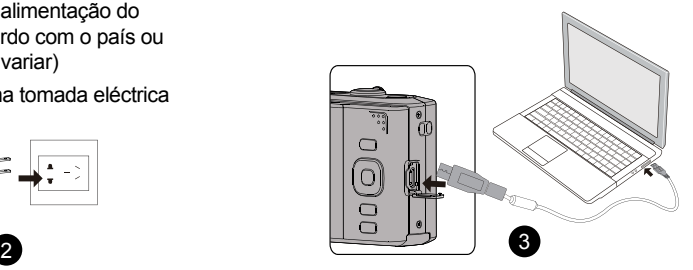

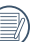

Indicador de carregamento: Vermelho: A carregar

Verde: Carregamento concluído Para obter a máxima duração da bateria, antes da primeira utilização, carregue-a pelo menos durante 4 horas.

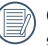

O carregamento da bateria pode ser realizado somente no estado DESLIGADO.

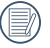

Por favor carregue a bateria no interno na temperatura entre 0°C-40°C.

# <span id="page-16-0"></span>Ligar e desligar a câmera

Prima o botão de alimentação para ligar a câmera. Para desligar a câmera, prima novamente o botão de alimentação.

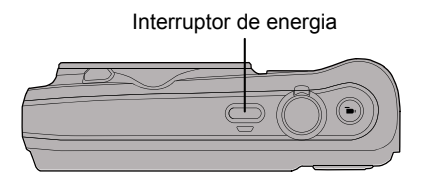

### Descrição dos símbolos

Os seguintes símbolos poderão ser utilizados, nas instruções abaixo, quando são apresentadas instruções de utilização da câmara. Para facilitar a sua compreensão.

「Propriedades do item」: As propriedades das

opções da interface da câmara são indicadas pelo símbolo  $\lceil \cdot \rceil$ .

# <span id="page-17-0"></span>Definir o idioma, data/hora

#### **Definir o idioma, data/hora depois de ligar a câmara pela primeira vez**

- 1. Quando ligar a câmara pela primeira vez, será apresentado o ecrã de selecção de idioma.
- 2. Prima os botões direccionais para seleccionar o idioma desejado.
- 3. Depois de premir o botão <sup>ser</sup> para confirmar a selecção, será apresentado o ecrã de definição de data e hora.
- 4. Prima o botão direccional para a esquerda/direita para seleccionar o bloco a ajustar: A hora é exibida no formato YYYY.MM.DD HH:DD.
- 5. Prima o botão direccional para cima/baixo para ajustar o valor do bloco seleccionado.
- 6. Prima o botão  $\left[\sin \right]$  para confirmar as definições da hora e será apresentado o ecrã de captura.

#### **Redefinir o idioma**

Depois de definir o idioma pela primeira vez, siga as instruções indicadas abaixo para redefinir o idioma.

- 1. Desloque o botão de energia para ligar a câmara.
- 2. Prima o botão  $\sqrt{p}$  prima o botão direccional para cima/baixo para seleccionar  $\mathbf{F}$  e prima o botão para aceder ao menu.
- direccional para aceder ao menu.<br><u>Alexander de la contrada de la contrada de la contrada de la contrada de la contrada de la contrada de la contr</u> 3. Prima o botão direccional para cima/baixo para seleccionar  $\sim$  e prima o botão  $\sim$  ou o botão direccional para aceder ao menu.
- 4. Prima o botão direccional para cima/baixo para seleccionar [Language/Idioma] e prima o botão s ou o botão direccional para a direita para aceder ao menu.
- 5. Prima os botões direccionais para seleccionar o idioma desejado e prima o botão (ser) para confirmar.
- 6. Prima o botão  $\boxed{=}$  para e será apresentado o ecrã de captura.

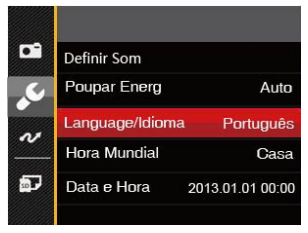

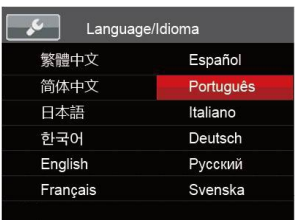

#### <span id="page-18-0"></span>**Repor a Data/Hora**

Depois de definir o idioma pela primeira vez, siga as instruções indicadas abaixo para redefinir a data/hora.

- 1. Desloque o botão de energia para ligar a câmara.
- 2. Prima o botão  $\boxed{1}$ . prima o botão direccional  $para cima/baixo para seleccionar  $\blacktriangleright$  e prima o$ botão sm para aceder ao menu.
- 3. Prima o botão direccional para cima/baixo para seleccionar  $\sim$  e prima o botão ser ou o botão direccional para aceder ao menu.
- 4. Prima o botão direccional para cima/baixo para seleccionar [Data e Hora] e prima o botão (ser) ou o botão direccional para a direita para aceder ao menu.
- 5. Prima o botão direccional para a esquerda/direita para seleccionar o bloco a ajustar: A hora é exibida no formato YYYY.MM.DD HH:DD.
- 6. Prima o botão direccional para cima/baixo para ajustar o valor do bloco seleccionado. Quando terminar o ajuste das definições, prima o botão ser para confirmar.

7. Prima o botão **□** para e será apresentado o ecrã de captura.

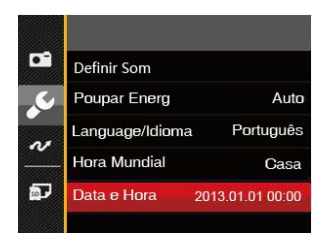

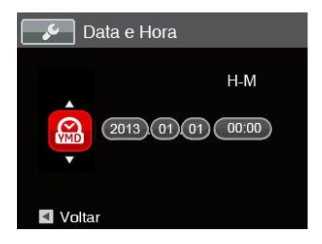

# <span id="page-19-0"></span>VISÃO GERAL DOS VÁRIOS MODOS

### Configuração da tela

Prima o botão DISP. para exibir as definições: Clássico, Total, desligado. Clássico: exibe os parâmetros de influência necessários

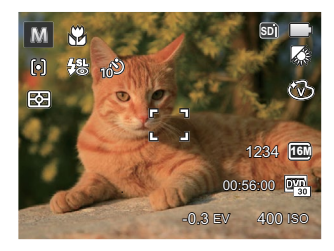

Total: exibe todos os parâmetros de influência, histograma e grade da estrutura

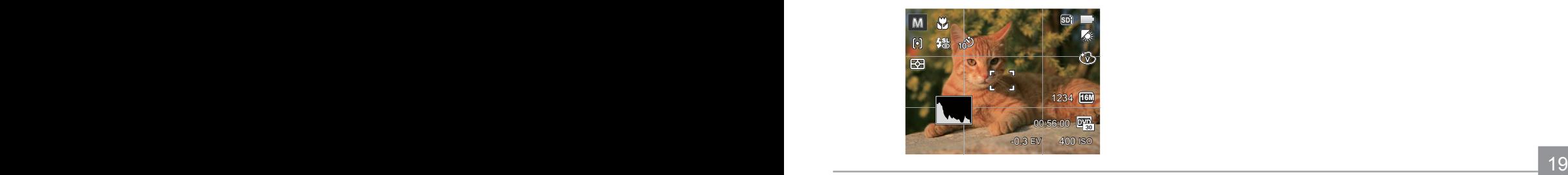

desligado: exibe somente a influência

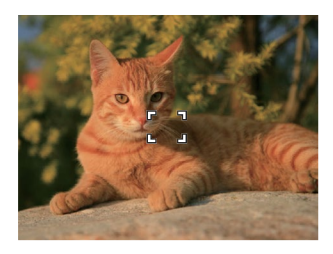

### <span id="page-20-0"></span>Informação mostrada no Visor LCD

#### **Visão geral dos ícones do ecrã no modo de captura de fotos**

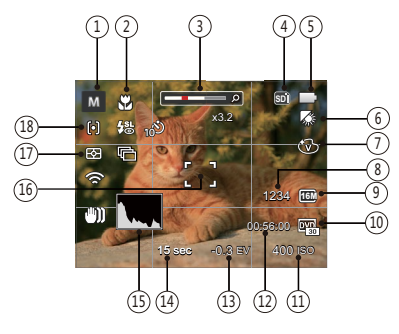

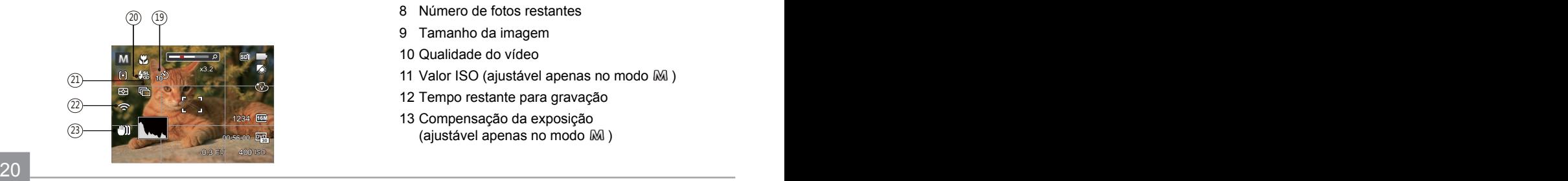

- 1. Ícones do modo de captura
	-

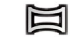

- M Modo Manual  $\Box$  Modo Panorâmico
- 

Modo Auto Modo de Cenário

- Retrato
- 2 Modo Macro
- 3 Exibição de zoom (ao rodar a alavanca de zoom)
- 4 Memória interna/cartão de memória
- 5 Estado da bateria
- 6 Balanço de brancos (ajustável apenas no modo MI)
- 7 Efeito de cor (ajustável apenas no modo M)
- 8 Número de fotos restantes
- 9 Tamanho da imagem
- 10 Qualidade do vídeo
- 11 Valor ISO (ajustável apenas no modo M)
- 12 Tempo restante para gravação
- 13 Compensação da exposição (ajustável apenas no modo M)
- 14 Velocidade do obturador (ajustável apenas no modo M)
- 15 Histograma
- 16 Moldura de focagem
- 17 Medição

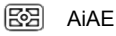

- Ponto  $\boxed{\circ}$
- 而 Ao centro

18 Modo AF

- 问
	- FA Simples
- FA Multi ငြာဝါ
- 19 Temporizador

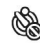

- Temporizador Desligado
- ☝ 2 seg

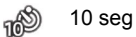

ூ Sorriso

#### 20 Modo do flash

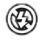

Forçar Desligado

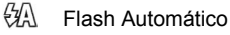

Ļ, Forcar Flash ∉ख्रा Sincronização lenta 缌 Olhos verm.+Sinc. lent Redução de Olhos Vermelhos 21 Captura contínua Único 唈 Captura Cont. 匾 3 imag 匾 Intervalo (30 seg./1 min./5 min./10 min.) 22 Eye-Fi LIGADO (com sinal) 23 Estabilização de imagem

#### <span id="page-22-0"></span>**Visão geral dos ícones do ecrã no modo de filme**

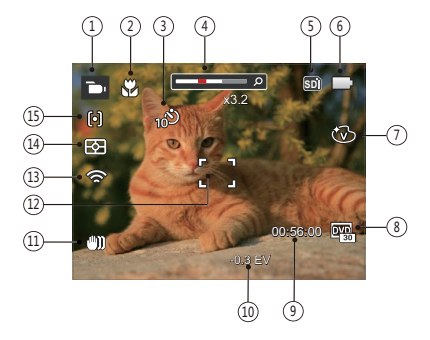

- 1 Ícones do Modo Filme
- 2 Modo Macro
- 3 Temporizador

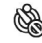

Temporizador Desligado

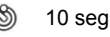

- Exibição de zoom
- 5 Memória interna/cartão de memória
- 6 Estado da bateria
- Efeito de cor
- 8 Qualidade do vídeo
- 9 Tempo restante para gravação
- 10 Compensação da exposição
- 11 Estabilização de imagem
- 12 Moldura de focagem
- 13 Eye-Fi LIGADO (com sinal)
- 14 Medição

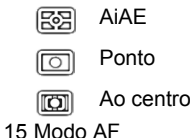

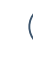

Para melhores resultados, recomendamos-lhe que utilize um cartão de memória SDHC para gravação de clips de vídeo. A memória interna da câmara é limitada e pode causar algum ruído se for usada para gravação de clips de vídeo.

O zoom óptico e zoom digital podem ser ajustados. O zoom digital pode ser ajustado para 6X (90X no total).

#### <span id="page-23-0"></span>**Visão geral dos ícones do ecrã no modo de reprodução**

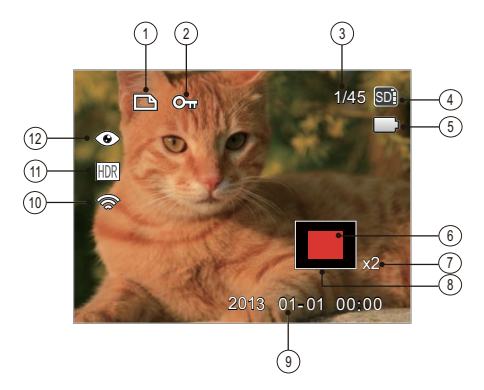

- Ícone de ficheiro DPOF
- Ícone da função de protecção de ficheiros
- Espaço de memória (indica o número actual e o número total de fotos)
- Memória interna/cartão de memória
- Estado da bateria
- Currently Displayed Area
- Taxas de zoom da imagem
- Área de Influência
- Data do disparo
- Eye-Fi LIGADO (com sinal)
- HDR
- Redução de olhos vermelhos

# <span id="page-24-0"></span>Como utilizar o botão Mode

A câmara inclui um conveniente botão selector de modo que lhe permite alternar facilmente entre os diferentes modos de funcionamento. Prima o botão à esquerda / direita para escolher o modo pretendido e Prima (ser) para seleccionar. Todos os modos disponíveis estão listados em baixo:

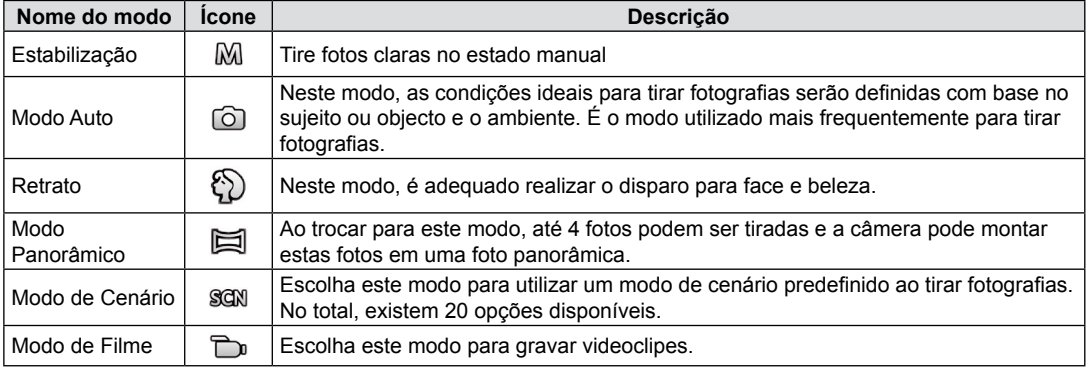

# <span id="page-25-0"></span>Modo Manual  $M$  **Modo Auto**  $\Omega$

Ao seleccionar mo modo (manual), você pode configurar a velocidade do obturador / abertura manualmente e o valor ISO.

1. Pressione o botão (MODE) para selecionar o Modo Manual  $\mathbb{M}$  e prima o botão  $\boxed{\text{sn}}$  para configurar as definições.

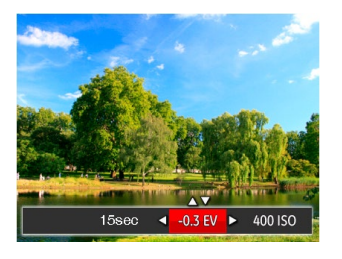

- 2. Prima o botão direccional para a esquerda/direita para seleccionar um item a ajustar.
- 3. Prima o botão para cima/baixo para ajustar os parâmetros.
- 4. Prima o botão <sup>si</sup> para finalizar as configurações e poder tirar fotos.

O modo Automático é o modo mais fácil para tirar fotografias. Neste modo, a câmera otimiza automaticamente as fotos para obter os melhores resultados.

Siga as seguintes etapas:

- 1. Pressione o botão <sub>[MODE</sub>] para selecionar o Modo Auto  $(\bigcirc)$ ).
- 2. Componha a imagem no ecrã LCD e prima o botão do obturador até meio para focar o objecto a fotografar.
- 3. A tela LCD vai mostrar uma moldura verde após o objeto estar focado.
- 4. Prima totalmente o botão do obturador para tirar fotografias.

No Modo Retrato, a câmera está configurada para ajustar automaticamente a exposição para captura realista de tons de pele.

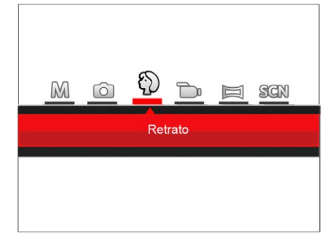

Pressione o botão <u>pore</u> para selecionar o modo de retrato  $(\%)$ ).

### <span id="page-26-0"></span>Retrato Modo Panorâmico El

Com o modo de Panorâmico, pode tirar uma série de fotografias que serão coladas numa imagem ultra panorâmica pela câmara.

Siga os passos indicados em seguida:

- 1. Pressione o botão (MODE) para selecionar o Modo Panorâmico  $(\Box)$ .
- 2. Prima os botões direccionais para seleccionar uma direcção de captura. (A direcção para a direita é utilizada como predefinição caso não seja feita nenhuma opção) 2 segundos mais tarde, a câmara estará pronta a tirar fotografias. Pode também premir o botão <sup>(sET</sup>) ou premir o botão do obturador até meio para preparar a câmara para tirar fotografias.
- 3. Proceda à composição da primeira imagem panorâmica no ecrã LCD e prima o botão do obturador para tirar a fotografia.

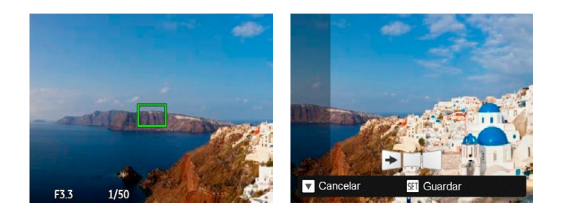

- 4. Depois de tirar a primeira fotografia, a sua imagem semitransparente será exibida na margem do ecrã. Poderá utilizar esta imagem para compor a sua fotografia antes de premir o botão do obturador para concluir a colagem manual.
- 5. Se as fotos tiverem menos de 4 imagens, pressione o botão <sup>ser</sup> e a câmera dividirá as fotos automaticamente. Pressione o botão reproduzir para entrar no modo reprodução e ver o efeito.
- 6. Após tirar 4 fotos, a câmera dividirá as imagens automaticamente. Pressione o botão reproduzir para entrar no modo de reprodução e ver o efeito.

No modo Panorâmico, o flash, o temporizador, o modo macro e a função de compensação da exposição ficam desactivados.

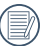

As imagens não podem ser eliminadas ou o zoom ajustado até a série ficar concluída.

No modo de montagem panorama, quando o tamanho da imagem é definido para 2M, até 4 fotos podem ser montadas no modo de montagem.

# <span id="page-28-0"></span>Modo de Cenário SCN

Pode seleccionar um modo apropriado entre os 20 modos de cenário, de acordo com o ambiente de captura. A câmara irá configurar automaticamente as definições mais adequadas.

Pressione o botão (MODE) para selecionar o ao menu do modo de Cenário. O ecrã LCD apresentará as informações ilustradas na figura abaixo.

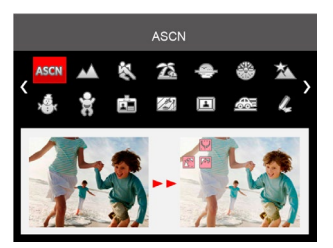

Prima os botões direccionais para seleccionar um cenário e prima o botão <sup>ser</sup> para confirmar.

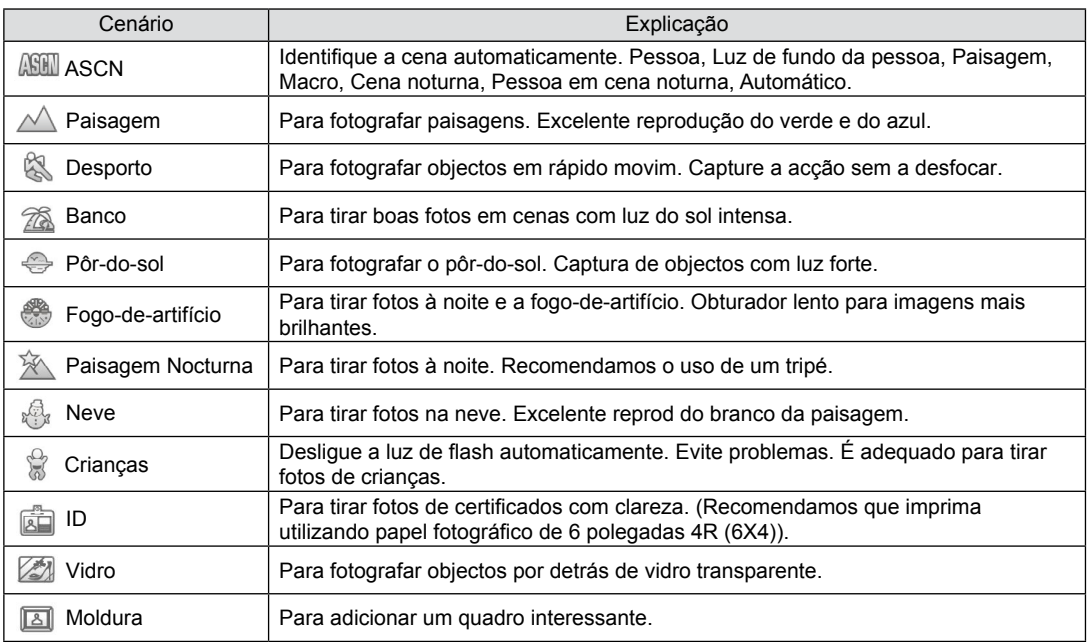

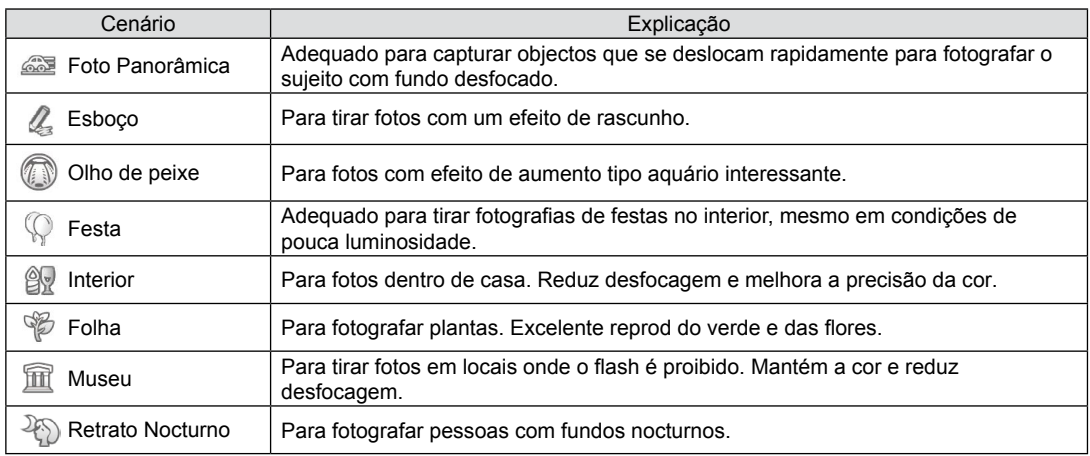

#### <span id="page-31-0"></span>**Modo de cenário automático (ASCN)**

No modo de cenário "ASCN", a câmara pode detectar de forma inteligente diferentes ambientes e selecciona automaticamente o melhor cenário e as melhores definições de fotografia.

A função "ASCN" pode detectar de forma inteligente os seguintes cenários:

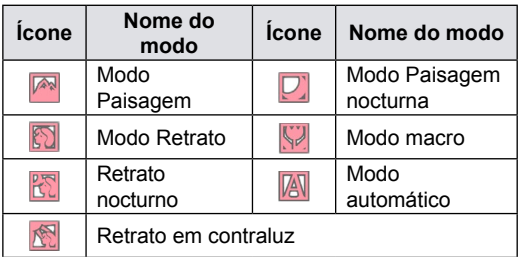

Como usar o modo "ASCN"

1. Pressione o botão [MODE] para selector de modo para "SCN" e seleccione o modo "ASCN".

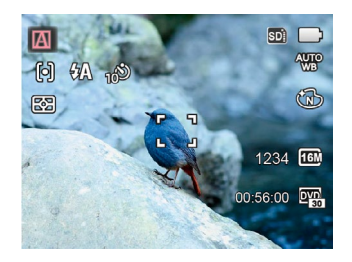

- 2. Mantenha a câmara estável e aponte para o objecto a fotografar. O modo de cenário adequado será identificado automaticamente.
- 3. Prima o botão do obturador até meio para focar.
- 4. Prima totalmente o botão do obturador para tirar fotografias.

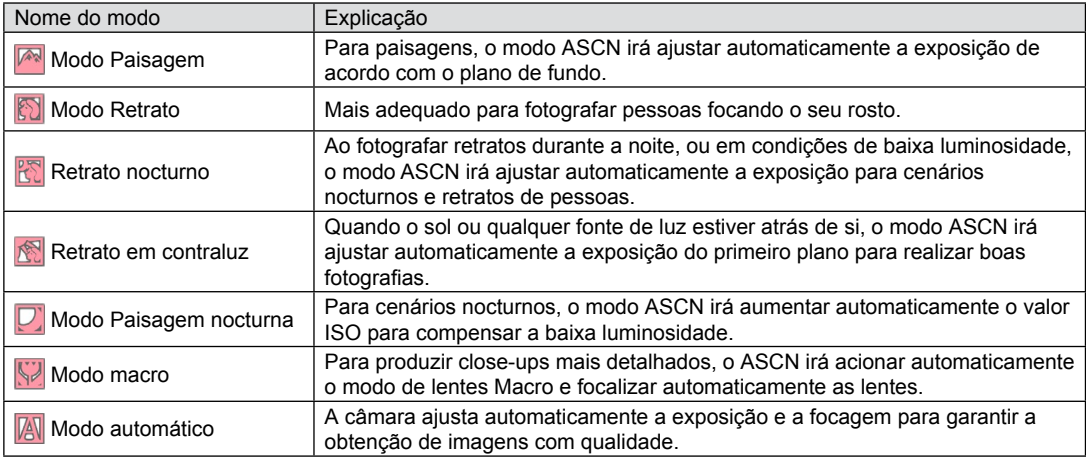

# <span id="page-33-0"></span>FUNÇÕES BÁSICAS

### Utilização da função de zoom

Sua câmera é equipada com dois tipos de zoom: Zoom ótico e zoom digital. Pressione o alavanca de zoom da câmera para aproximar ou afastar o objeto ao tirar fotos.

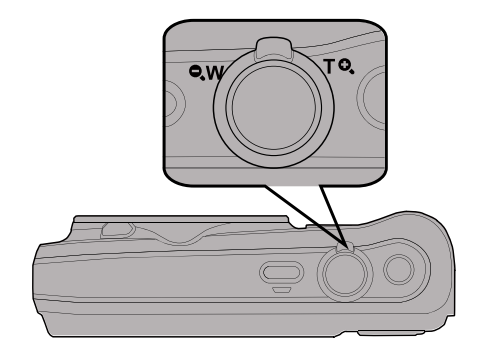

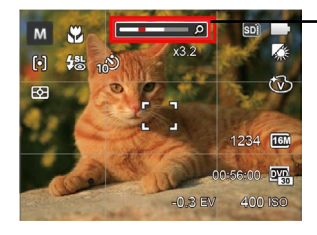

Indicador de zoom

Quando o zoom óptico atingir o limite do zoom digital, liberte e rode a alavanca de zoom para a posição T para mudar entre zoom óptico e zoom digital.

# <span id="page-34-0"></span>Modo Macro

Você pode usar a função macro para tirar fotos de pequenos objectos ou fotos de perto. Este modo permite usar o zoom quando você está mais próximo ao objecto.

1. Prima o botão direccional para a esquerda (  $\binom{8}{2}$ ) para aceder ao menu de macro.

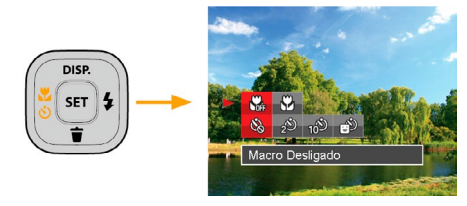

2. Prima o botão para a esquerda/direita para seleccionar entre os seguintes 2 modos:

- **Gas** Macro Desligado Escolha esta opção para desactivar o modo Macro.
- Macro Ligado Seleccione esta opção para fotografar objetos que se encontrem a uma distância de 3 cm da lente.
- 3. Prima <sup>(ser</sup>) o botão para confirmar as configurações e sair do menu.

# <span id="page-35-0"></span>Configuração do temporizador automático

Usar esta função pode tirar fotos em um tempo fixo. A câmera pode ser definida para disparar quando pressionar o obturador por 2 segundos, 10 segundos ou sorriso.

- 1. Prima o botão direccional para a esquerda
	- $\binom{1}{k}$  ( $\binom{1}{k}$ ) para aceder ao menu do temporizador.

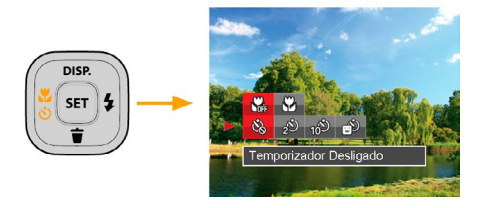

- 2. Prima o botão para a esquerda/direita para seleccionar entre os seguintes 4 modos:
	- Temporizador Desligado Desactiva o temporizador.
	-
- <u>35 John Paris, Amerikaansk politiker (\* 1952)</u> • Temporizador 2 seg. É tirada uma única fotografia 2 segundos após o botão do obturador ter sido premido.
- - Temporizador 10 seg. É tirada uma única fotografia 10 segundos após o botão do obturador ter sido premido.
- Temporizador Sorriso Prima o botão do obturador para tirar a fotografia imediatamente após a detecção de um sorriso.
- 3. Prima o botão  $\left[\sin \right]$  para confirmar as configurações e sair do menu.
# Abrir Flash

O flash é usado para iluminar um sujeito em luz baixa ou para preencher a iluminação para alcançar uma luz melhor de um sujeito com grandes sombras.

1. Prima o botão direccional para a direita ( $\blacktriangle$ ) para aceder ao menu de definições do flash.

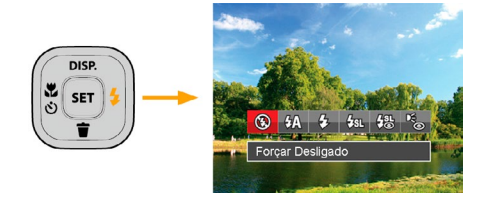

- 2. Prima o botão para a esquerda/direita para seleccionar entre os seguintes 6 modos:
	- Forçar Desligado O flash é desactivado.
	- $\partial\mathbb{A}$  Flash Automático O flash da câmara dispara automaticamente de acordo com as condições de iluminação existentes.
- $\sqrt{2}$  Forcar Flash Faça um flash forçado no momento do disparo.
- $\cdot \sqrt{2}$ <sub>KNL</sub> Sincronização lenta Isto permite fotos em cenários noturnos que incluem pessoas no plano de fundo. O uso de um tripé é recomendado quando tirar fotos com esta configuração.
- ∰ Olhos verm.+Sinc. lent Utilize este modo para tirar fotos utilizando a função de sincronização lenta associada à redução do efeito de olhos vermelhos.
- Redução de Olhos Vermelhos A câmera dispara um flash antes de tirar a fotografia para reduzir o efeito de olhos vermelhos.
- 3. Prima o botão <sup>sx</sup> para confirmar as configurações e sair da opção.

# Configuração EV

O menu de função EV da câmera inclui várias funções, como o ajuste EV, ISO, obturador, etc. A configuração da função adequada pode fazer com que você obtenha melhores imagens.

Siga as seguintes etapas para realizar a configuração:

- 1. Prima o botão  $\left( \sin \theta \right)$  para exibir o ecrã de definições.
- 2. Prima o botão direccional para a esquerda/direita para seleccionar as opções de definição.

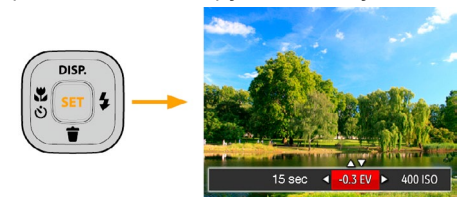

- 3. Prima o botão para cima/baixo para ajustar os valores da opção.
- 4. Pressione o botão <sup>(sET</sup>) para concluir a configuração e entrar na tela de disparo.

#### **Compensação de exposição**

Configurar para ajustar o brilho da imagem. Em caso de um contraste muito alto entre o objeto fotografado e o fundo, o brilho da imagem pode ser apropriadamente ajustado. (ajustável apenas no  $modo$   $M \bigcap n$ 

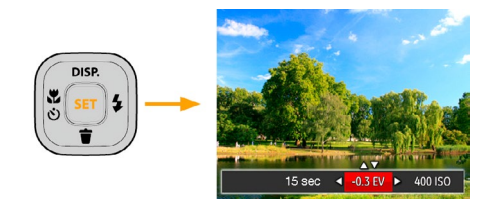

O valor de ajuste de exposição é de EV -2,0 a EV  $+2.0.$ 

## **ISO**

A função ISO permite-lhe definir a sensibilidade do sensor da câmara com base na luminosidade existente. Para melhorar o desempenho da câmera em ambientes mais escuros, é necessário utilizar um valor ISO mais elevado. Por outro lado, quando existe muita luminosidade tem de usar um valor ISO inferior.

As imagens com um valor ISO superior apresentam mais ruído do que as que têm um valor ISO inferior. (ajustável apenas no modo M)

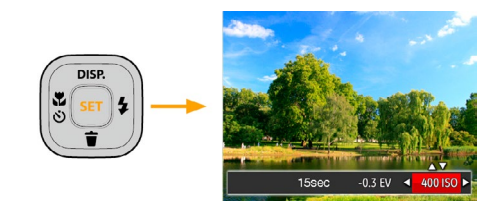

As opções de ISO incluem automático, 80, 100, 200, 400, 800 e 1600.

#### **Ajuste do obturador**

Você pode ajustar a velocidade do obturador. Seleccionar o obturador em alta velocidade irá capturar com nitidez objectos se movimentando. Um obturador em baixa velocidade irá mostrar objectos se movimentando desfocados.(ajustável apenas no  $modo$   $M$ )

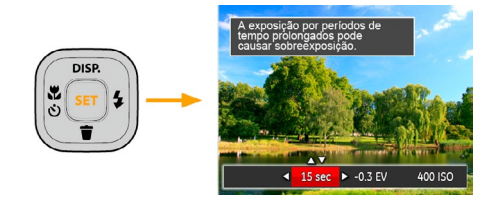

## Usando a gravação rápida

No modo Fotos, pressione o botão de atalho da Gravação **para inserir o estado de gravação** diretamente e realizar a gravação.

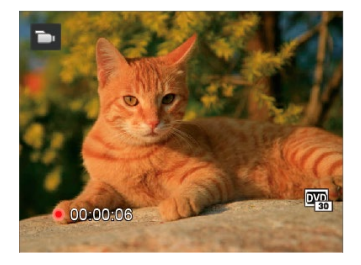

Após finalizar a gravação, pressione o botão de atalho Gravação ou a tecla Obturador novamente, você pode armazenar os vídeos e voltar à tela de fotos.

# **REPRODUÇÃO**

# Visualização de fotos e de videoclipes

Para ver as fotografias e os videoclipes gravados no Visor LCD:

- 1. Após premir o botão  $\boxed{\blacksquare}$  a última foto ou clip de vídeo irá aparecer no ecrã LCD.
- 2. Utilize o botão Para a esquerda/para a direita para se deslocar pelas várias fotos ou videoclipes armazenados na memória interna ou no cartão de memória.
- 3. Para reproduzir o clip de vídeo seleccionado, prima o botão <sup>[sr]</sup> para acessar o modo de reprodução.

Durante a reprodução de vídeo, as instruções são mostradas no ecrã. Prima os botões direccionais e prima o botão (sET) para confirmar.

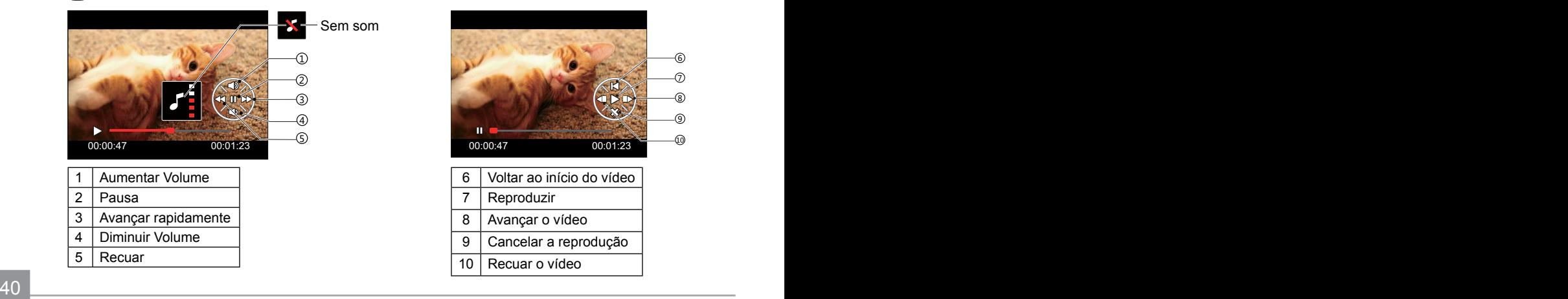

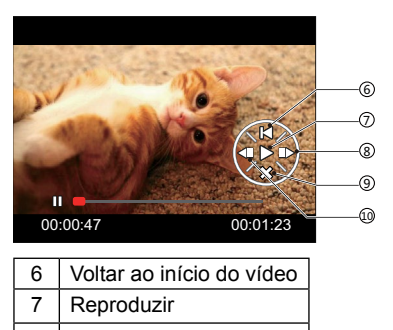

8 Avançar o vídeo 9 Cancelar a reprodução 10 Recuar o vídeo

## Ver miniaturas

Quando em modo de reprodução, pressione uma das extremidades do alavanca de zoom  $w \bullet$  para mostrar a miniatura de fotos e vídeos na tela.

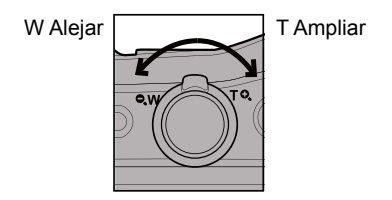

- 1. Deslize a alavanca de direcionamento do zoom para alterar entre miniaturas 3x3 e 4x4.
- 2. Quando forem apresentadas miniaturas 3x3 ou 4x4, prima os botões direccionais para seleccionar uma imagem ou vídeo para visualizar.

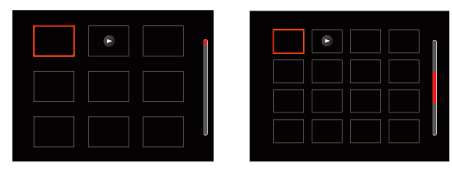

3. Prima os botões direccionais para seleccionar uma imagem ou um vídeo e prima o botão para restaurar o seu tamanho original.

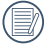

Se o indicador  $\triangleright$  aparecer no LCD, um ficheiro de vídeo encontra-se em reprodução.

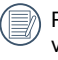

Prima a tecla (<sub>ser</sub>) para restaurar o ícone de prévisualização para o seu tamanho de imagem original.

## Utilização do zoom (apenas para )visualização de fotografias

Ao reproduzir as fotografias, você também pode usar o Controle Deslizante do Zoom pra ampliar a visualização das fotografias de 2 a 8 vezes.

- 1. Prima o botão  $\Box$  para alternar para o modo reprodução.
- 2. Prima o botão para a esquerda/direita para seleccionar uma imagem para ampliar.
- 3. Pressione uma das extremidades do alavanca de zoom  $\Omega$ . T para aproximar.
- 4. O canto inferior direito da tela exibirá o número de vezes e a área da operação de ampliação da fotografia.

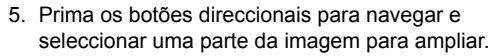

6. Prima o botão <sup>s<sub>er</sub></sup> para que a imagem assuma o seu tamanho original.

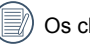

Os clips de vídeos não podem ser ampliados.

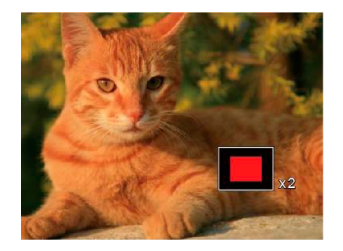

## Apres diapos

Esta opção permite-lhe visualizar todas as imagens guardadas sob a forma de uma apresentação de diapositivos.

- 1. Pressione o botão  $\Box$  para entrar na tela de reprodução.
- 2. Pressione o botão <sup>[sɛr]</sup> para entrar na opção slide.
- 3. Prima o botão para a esquerda/direita para seleccionar a reprodução de apresentação de diapositivos ou prima em 「Cancelar」 para voltar ao ecrã de reprodução.

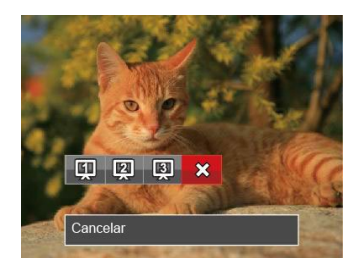

4. Prima o botão <sup>ser</sup> para confirmar a definição.

## Eliminação de fotos e vídeos

No modo de reprodução, prima o botão direccional para baixo ( $\stackrel{\longrightarrow}{\bullet}$ ) para seleccionar as fotos e vídeos. Para eliminar imagens ou clips de vídeo.

- 1. Prima o botão **para alternar para o modo** reprodução.
- 2. Prima o botão direccional para a esquerda/direita para seleccionar as fotos e vídeos a eliminar.
- 3. Prima o botão direccional para baixo ( $\blacksquare$ ) para exibir o ecrã de eliminação.

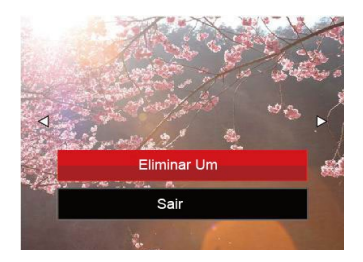

4. Prima o botão direccional para cima/baixo para seleccionar [Eliminar Um] ou [Sair] e prima o botão <sup>str</sup>) para confirmar.

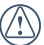

As fotos e os videoclipes eliminados não é possível ser recuperados.

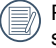

Por favor, consulte a página 62 para instruções sobre as opções do menu Eliminar.

# UTILIZAÇÃO DOS MENUS

# O menu Fixa

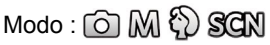

- 1. No modo de captura de fotos, prima o botão ( $\blacksquare$ ) para aceder ao menu de captura de fotos.
- 2. Prima o botão direccional para cima/baixo para seleccionar o menu de captura de fotos para configurar.
- 3. Prima o botão direccional para a esquerda/direita para seleccionar o menu de captura de fotos para configurar e prima o botão  $\left[\sin \theta\right]$  para confirmar.

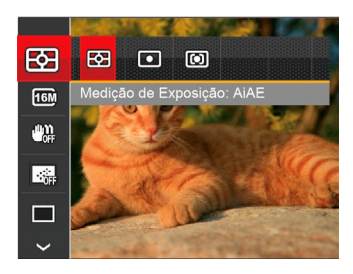

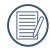

Consulte as páginas seguintes para mais informações sobre cada definição.

## **Medição**

Use esta configuração para selecionar o tamanho "alvo" do campo de visualização da câmera para ser medido.

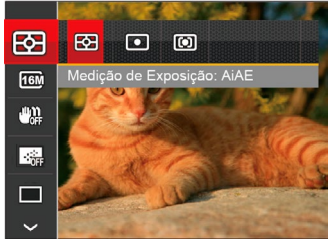

Três tamanhos de "alvo" de medição estão disponíveis para serem escolhidos:

- AiAE: (Inteligência artificial AE) mira em todo o campo de visualização da câmera.
- Ponto: Medição de ponto mira para uma pequena área no centro do campo de visualização da câmera.
- Ao centro: Medição central mira para uma área um pouco maior no centro do campo de visualização da câmera.
- <u>de la contracta de la contracta de la contracta de la contracta de la contracta de la contracta de la contracta de la contracta de la contracta de la contracta de la contracta de la contracta de la contracta de la contrac</u> AIAE (Artificial Intelligence AE): Seleciona automaticamente a medida em metros central e periférica, para calcular o valor razoável de medida por ponderação.

#### **Resolução**

Esta opção refere-se à resolução da imagem expressa por número de píxeis. Uma imagem com uma resolução maior permite-lhe imprimir essa mesma imagem num tamanho também maior e sem degradação da qualidade.

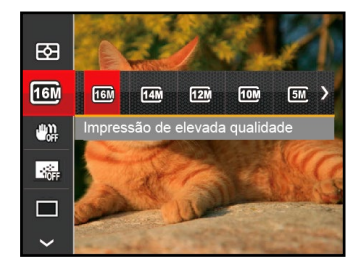

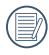

Quanto maior for a resolução, melhor é a qualidade da imagem. Quanto menor for a resolução, maior é o número de imagens que é possível guardar no cartão de memória.

## **OIS**

Este modo pode ajudar a reduzir o borrão na foto causado pelo movimento da mão, luz baixa e baixa velocidade do obturador.

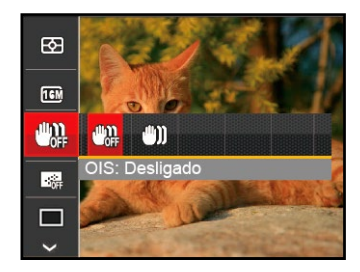

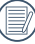

Use o modo de estabilização em ambientes escuros ou quando a velocidade do obturador estiver baixa.

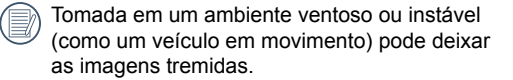

#### **AF contínua**

Habilita o AF contínuo para poder focalizar continuamente e automaticamente na captura de fotografias.

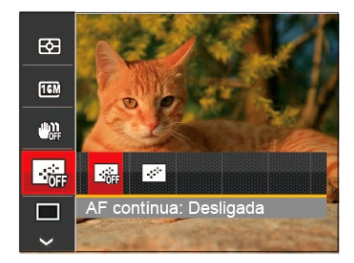

Existem duas opções:

- Desligado
- Ligado

#### **Captura contínua**

Utilize esta definição para capturar imagens de forma contínua. Neste modo, tem de manter o botão do obturador premido para poder utilizar esta função.

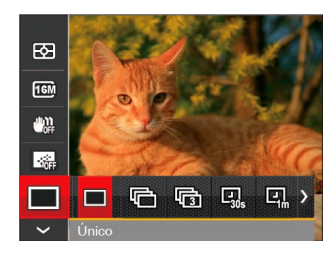

Existem 7 opções:

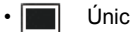

- Único
- Captura Cont.

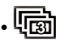

- 3 imag
- $\boxed{C}$  Intervalo 30 seg.
- $\boxed{q}$  Intervalo 1 min.
- **回** Intervalo 5 min.
- $\boxed{q}$  Intervalo 10 min.

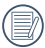

O flash foi concebido para não funcionar neste modo para é possível tirar uma série de fotos consecutivas.

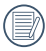

Pressione o botão Obturador para iniciar a tomada contínua de fotografias.

### **Configuração de foco**

Os métodos de foco podem ser selecionados com diferentes modos desta função.

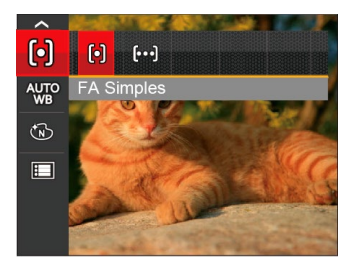

Existem duas opções:

- [o] FA Simples: A moldura de focalização aparece no centro do Visor LCD para que possa focar o objeto a fotografar.
- FA Multi: A câmera foca automaticamente o objeto a fotografar utilizando uma área alargada de forma a encontrar um ponto de focalização.

## **Configuração do Balanço de Branco**

O balanço de brancos permite ao utilizador ajustar a temperatura da cor para diferentes condições de luminosidade de forma a garantir uma fiel reprodução da cor.

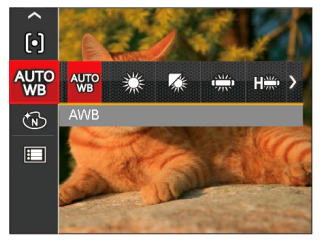

Existem 7 opções:

- AWB
- Dia
- Nublado
- **Fluorescente**
- CWF Fluorescente
- Incandescente
- **M** WB (Balanco de Brancos) Manual (Prima completamente o botão do obturador para detectar o valor de equilíbrio de branco)

## **Efeito de cor**

A configuração de cor da imagem pode permitir o usuário selecionar diferentes efeitos de cores.

- 1. Você pode selecionar a configuração de cor da imagem pressionando o botão (ser).
- 2. Prima o botão direccional para a esquerda/direita para seleccionar as opções de definição da cor da imagem.

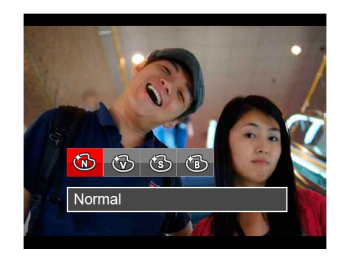

Existem 4 opções:

- Normal
- Vívida
- **Sépia**
- Preto e branco

## • Menu de captura no modo de captura (O: Opcional X: Não opcional)

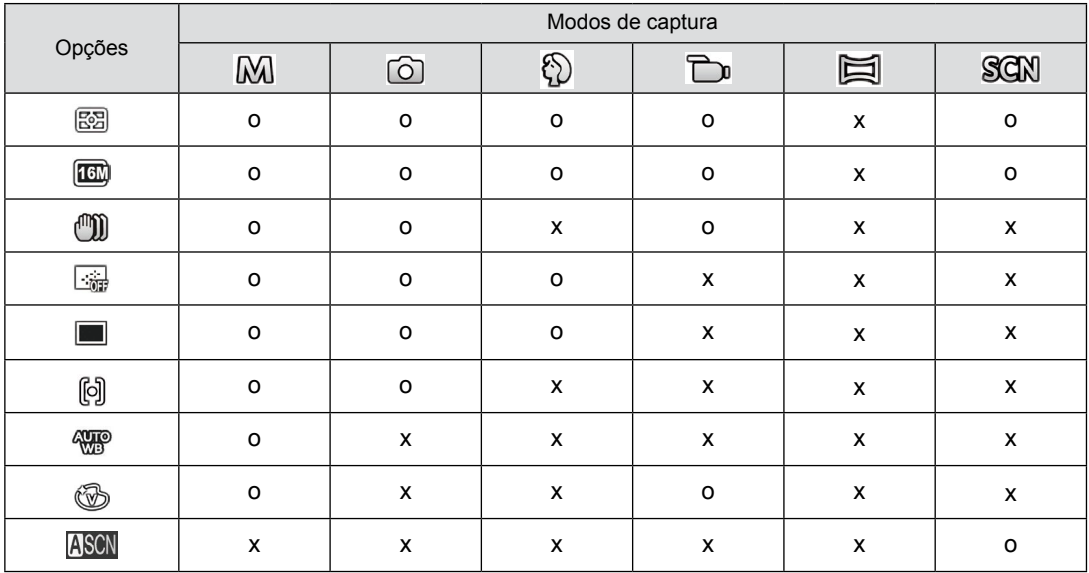

# Menu de definições de captura de fotos

# Modo :

1. Prima o botão no modo de captura de fotos e prima o botão direccional para cima/baixo para seleccionar $\blacksquare$ .

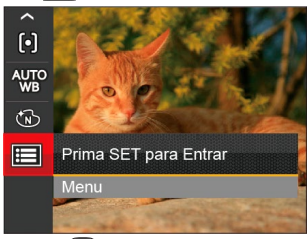

- 2. Prima o botão <sup>ser</sup>) para aceder ao menu.
- 3. Prima o botão direccional para cima/baixo para seleccionar  $\bullet$  e prima o botão (sET) ou o botão direccional para aceder ao menu.
- 4. Prima o botão direccional para cima/baixo para seleccionar o item a ajustar e prima o botão (ser) ou o botão direccional para a direita para aceder ao menu.
- <u>51 Johann John Stein, Amerikaansk politiker (\* 1952)</u> 5. Prima os botões direccionais para cima/baixo para seleccionar o opção desejado e prima o botão (ser) para confirmar.

#### **Qualidade**

A definição de Qualidade pode ser utilizada para ajustar a taxa de compressão da imagem.

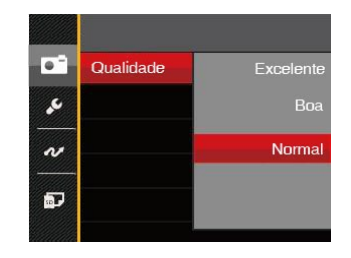

A qualidade de imagem da foto possui, ao todo, três opções:

- Excelente (16M Tamanho Médio de Arquivo: 4.0)
- Boa (16M Tamanho Médio de Arquivo: 2.5)
- Normal (16M Tamanho Médio de Arquivo: 2.0)

### **Luz foc aut**

Num ambiente com pouca luminosidade, poderá activar a função Luz foc aut para melhorar a focagem.

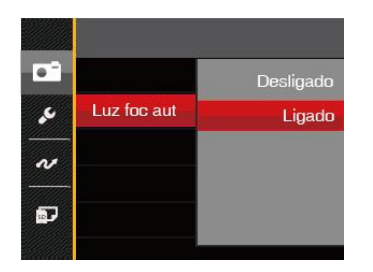

## **Zoom digital**

Activar ou desactivar o zoom digital.

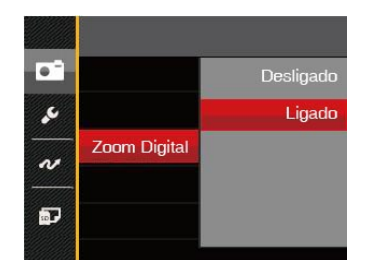

#### **Impressão de data**

Inclui a data/hora na imagem da foto.

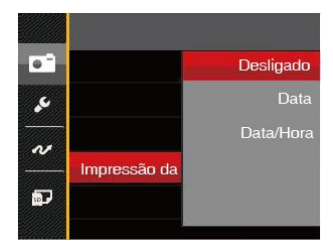

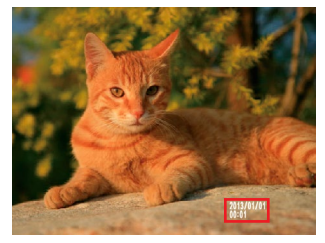

- Desligado
- Data
- Data/Hora

#### **Ver**

Esta opção permite ver as fotos imediatamente após a sua captura. As fotos serão exibidas no ecrã LCD de acordo com o tempo seleccionado.

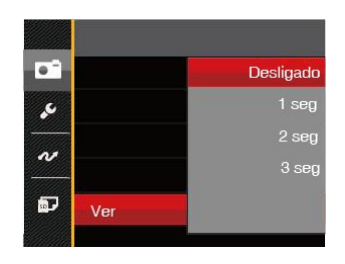

Existem 4 opções:

- Desligado
- 1 seg
- $\cdot$  2 seg
- 3 seg

## Menu de Filme

Modo: Tu

1. Prima o botão  $\sqrt{N_{\text{ODE}}}$ , seleccione o modo  $\sum$  e prima o botão  $\boxed{\blacksquare}$  para aceder ao menu de Filme.

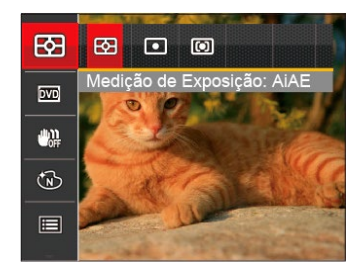

- 2. Prima o botão direccional para cima/baixo para seleccionar o menu de Filme para configurar.
- 3. Prima o botão direccional para a esquerda/direita para seleccionar o menu de Filme para configurar e prima o botão (<sub>ser</sub>) para confirmar.

## **Medição**

Use esta configuração para selecionar o tamanho "alvo" do campo de visualização da câmera para ser medido.

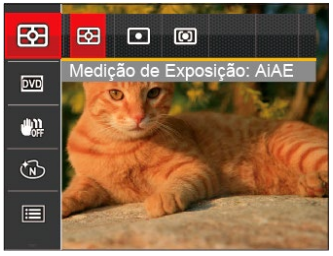

Três tamanhos de "alvo" de medição estão disponíveis para serem escolhidos:

- AiAE: (Inteligência artificial AE) mira em todo o campo de visualização da câmera.
- Ponto: Medição de ponto mira para uma pequena área no centro do campo de visualização da câmera.
- Ao centro: Medição central mira para uma área um pouco maior no centro do campo de visualização da câmera.
- 54 Letter Contract als de la contract de la contract de la contract de la contract de la contract de la contract<br>De la contract de la contract de la contract de la contract de la contract de la contract de la contract de l AIAE (Artificial Intelligence AE): Seleciona automaticamente a medida em metros central e periférica, para calcular o valor razoável de medida por ponderação.

## **Qualidade do vídeo**

Ajustar a resolução da imagem durante a gravação de vídeo.

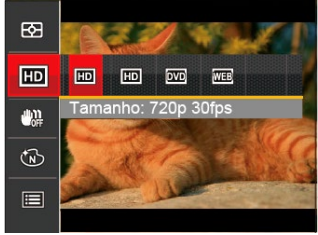

Os requisitos de velocidade e gravação do cartão SD para gravação de imagem com pixel alto:

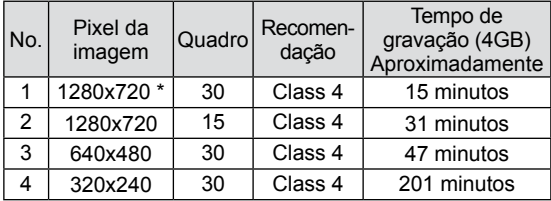

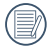

\* O tempo de gravação mais longo é de 29 minutos de uma só vez.

54 55 interrupção da gravação, mas isto não é uma falha. Quando você faz gravação em pixel alto, o aquecimento da estrutura da máquina resultará em

## **OIS**

Este modo pode ajudar a reduzir o borrão na foto causado pelo movimento da mão, luz baixa e baixa velocidade do obturador.

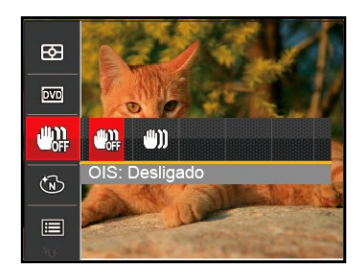

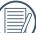

Use o modo de estabilização em ambientes escuros ou quando a velocidade do obturador estiver baixa.

Tomada em um ambiente ventoso ou instável (como um veículo em movimento) pode deixar as imagens tremidas.

#### **Efeito de cor**

A configuração de cor da imagem pode permitir o usuário selecionar diferentes efeitos de cores.

- 1. Você pode selecionar a configuração de cor da imagem pressionando o botão (sET).
- 2. Prima o botão direccional para a esquerda/direita para seleccionar as opções de definição da cor da imagem.

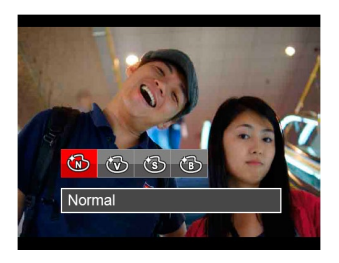

Existem 4 opções:

- Normal
- Vívida
- Sépia
- Preto e branco

# Menu de definições de Filme

## Modo: Tu

- 1. Prima o botão  $\sqrt{N_{\text{ODE}}}$ . seleccione  $\sum$  para aceder ao ecrã de gravação de vídeo.
- 2. Prima o botão ( $\blacksquare$ ). prima o botão direccional para cima/baixo para seleccionar  $\mathbf{F}$  e prima o botão <sup>sin</sup> para aceder ao menu.

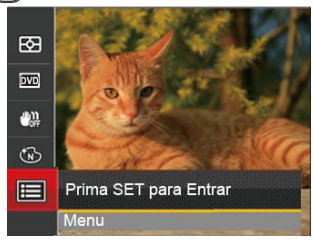

- 3. Prima o botão direccional para cima/baixo para seleccionar  $\bullet$  e prima o botão (sm) ou o botão direccional para aceder ao menu.
- 4. Seleccione os itens a ajustar e prima o botão (SET) ou o botão direccional para a direita para aceder ao menu.
- $\frac{1}{2}$  bala communal. 5. Prima os botões direccionais para cima/baixo para seleccionar o opção desejado e prima o botão (ser) para confirmar.

## **Zoom digital**

Activar ou desactivar o zoom digital.

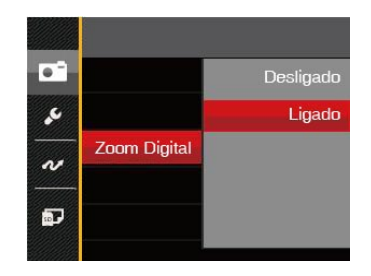

# Menu de Reprodução

#### Modo :  $\boxed{\phantom{1}}$

- 1. Prima o botão **para** para exibir o ecrã de reprodução e prima o botão  $\boxed{\blacksquare}$  para aceder ao menu.
- 2. Prima o botão direccional para cima/baixo para seleccionar a reprodução a ajustar e prima o botão SET) para aceder.
- 3. Prima os botões direccionais para a esquerda/ direita para seleccionar o opção desejado e prima o botão stril para confirmar.

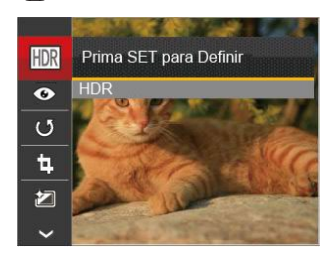

Consulte as páginas seguintes para mais informações sobre cada definição.

## **HDR**

Com função do HDR, homogeneizando a exposição pode ser realizada nas fotografias tiradas. Ao otimizar detalhes de destaque e partes mais escuras sobre a imagem que podem ser queimadas ou em tela de alto contraste, a imagem será mais refinada e mais estérea.

- 1. No modo de reprodução, prima o botão direccional para a esquerda/direita para seleccionar as fotos a editar.
- 2. Prima o botão  $\textcircled{\textsf{F}}$ , seleccione as definições de  $\textcircled{\textsf{H}}\textcircled{\textsf{R}}$ e prima o botão ser para exibir o ecrã de definições.
- 3. Prima o botão para a esquerda/direita para seleccionar se deseja utilizar a função HDR.

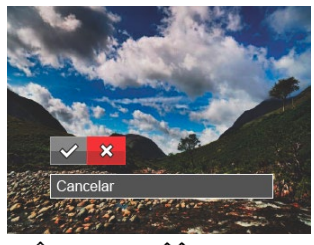

58 **Intervention al contracto de la contracta de la contracta de la contracta de la contracta de la contracta de la contracta de la contracta de la contracta de la contracta de la contracta de la contracta de la contracta**  $\diamond$ : HDR  $\otimes$  : Cancelar 3. Depois de usar a função HDR, a imagem será salvada como um novo arquivo, e o arquivo original ainda está guardado na memória.

## **Redução de olhos vermelhos**

- 1. No modo de reprodução, prima o botão direccional para a esquerda/direita para seleccionar as fotos a editar.
- 2. Prima o botão ( $\blacksquare$ ), seleccione as definições de  $\bullet$  e prima o botão sm para exibir o ecrã de definições.
- 3. Prima o botão para a esquerda/direita para seleccionar a direcção de rotação ou seleccione 「Cancelar」 para voltar ao ecrã de reprodução.

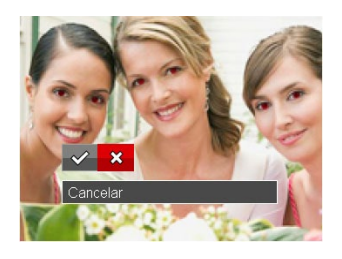

- $\mathcal{\mathcal{C}}$  : Reducão de Olhos Vermelhos  $\hat{\chi}$ : Cancelar
- 4. Prima o botão (ser) para confirmar a definição.

## **Rodar**

É possível utilizar esta definição para alterar a orientação da imagem.

- 1. No modo de reprodução, prima o botão direccional para a esquerda/direita para seleccionar as fotos a editar.
- 2. Prima o botão  $\Box$ , seleccione as definições de  $\Box$ e prima o botão <sub>seri</sub> para exibir o ecrã de definições.
- 3. Prima o botão para a esquerda/direita para seleccionar a direcção de rotação ou seleccione 「Cancelar」 para voltar ao ecrã de reprodução.

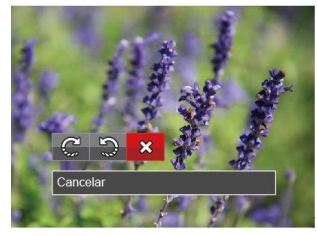

- $\mathbb{C}^1$ : Rodar para a Direita
- $\mathbb{Q}$ : Rodar para a Esquerda  $\mathbb{X}$ : Cancelar
- 4. Prima o botão <sup>si</sup> para confirmar a definição.
	- A imagem panorâmica e vídeo não podem ser rodados.
- 58 59 O arquivo girado irá reproduzir o original.

#### **Redimensionar**

Esta opção permite-lhe redimensionar uma fotografia para uma resolução específica e guardá-la como uma nova imagem.

- 1. No modo de reprodução, prima o botão direccional para a esquerda/direita para seleccionar as fotos a editar.
- 2. Prima o botão  $\boxed{\blacksquare}$ , seleccione as definições de  $\frac{1}{10}$  e prima o botão s<sub>set</sub> para exibir o ecrã de definições.
- 3. Prima o botão direccional para a esquerda/direita para seleccionar [1024X768] ou [640X480] ou seleccione 「Cancelar」 para voltar ao ecrã de reprodução.

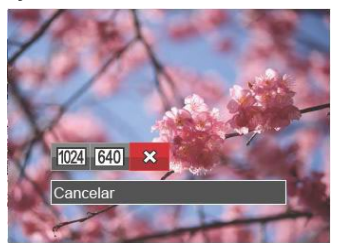

4. Prima o botão <sup>[sET</sup>] para confirmar a definição.

## **Efeito de cor**

Esta configuração permite você alterar o efeito de cor da imagem. É salvo como uma nova foto e armazenado na memória junto com a foto original.

- 1. No modo de reprodução, prima o botão direccional para a esquerda/direita para seleccionar as fotos a editar.
- 2. Prima o botão (■), seleccione as definições de  $\mathbb{Z}$  e prima o botão  $\mathbb{G}_{\text{eff}}$  para exibir o ecrã de definições.
- 3. Prima o botão para a esquerda/direita para seleccionar o respectivo menu ou seleccione 「Cancelar」 para voltar ao ecrã de reprodução.

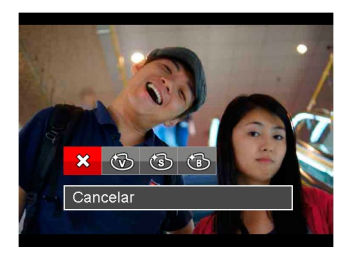

4. Prima o botão s¤n para confirmar a definição.

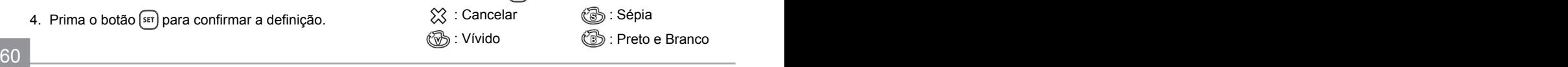

# Menu de definições de Reprodução

## **Modo :**

- 1. Prima o botão **para** para mostrar o ecrã de reprodução, prima o botão  $\boxed{\blacksquare}$  e prima o botão para cima/baixo para seleccionar  $\blacksquare$ .
- 2. Prima o botão san para aceder ao menu.

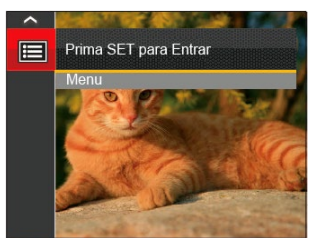

- 3. Prima o botão direccional para cima/baixo para seleccionar  $\boxed{=}$  e prima o botão  $\boxed{\text{er}}$  ou o botão direccional para aceder ao menu.
- 4. Prima o botão direccional para cima/baixo para seleccionar o item a aiustar e prima o botão s o botão direccional para a direita para aceder ao menu.
- 5. Prima os botões direccionais para cima/baixo para seleccionar o opção desejado e prima o botão (SET) para confirmar.

Por favor, consulte as seguintes secções para instruções detalhadas sobre as várias opções de menu.

#### **Proteger**

Para evitar que fotos ou clips de vídeo sejam eliminados acidentalmente use esta definição para bloquear um ou todos os ficheiros.

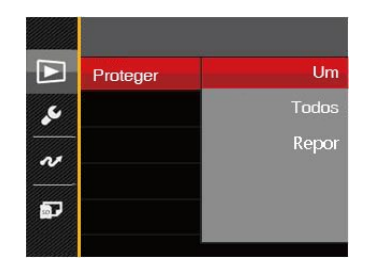

Para bloquear ou desbloquear os ficheiros de foto e vídeo:

and community of the community of the submersion of the submenutive contract of the submersion of the submersio<br>And the submersion of the submersion of the submersion of the submersion of the submersion of the submersion o 1. Prima o botão direccional para cima/baixo para seleccionar [Proteger] e prima o botão ser] ou o botão direccional para a direita para aceder ao submenu.

2. Prima o botão direccional para cima/baixo para seleccionar o submenu e prima o botão (ser) ou o botão direccional para a direita para mostrar o ecrã de definições.

Existem 3 submenus disponíveis:

- Um: Bloquear um ficheiro de foto ou de vídeo seleccionado caso esteja desprotegido. Desbloquear um ficheiro de foto ou de vídeo seleccionado caso esteja protegido.
- Todos: Bloquear todos os ficheiros de foto ou de vídeo.
- Repor : Cancelar todos os ficheiro de foto ou de vídeo bloqueados.
- 3. Prima os botões direccionais para cima/baixo para seleccionar o opção desejado e prima o botão ser para confirmar.

#### **Eliminar**

Pode eliminar um ou todos os ficheiros de foto/vídeo.

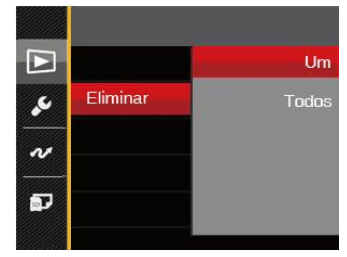

Para eliminar ficheiros de foto ou vídeo:

- 1. Prima o botão direccional para cima/baixo para seleccionar [Eliminar] e prima o botão s botão direccional para a direita para aceder ao submenu.
- 2. Prima o botão direccional para cima/baixo para seleccionar o submenu e prima o botão  $s_{\text{F}}$  ou o botão direccional para a direita para mostrar o ecrã de definições.

Existem 2 submenus disponíveis:

- Um: Eliminar um ficheiro de foto ou de vídeo.
- Todos: Eliminar todos os ficheiros de foto ou de vídeo.
- 3. Prima os botões direccionais para cima/baixo para seleccionar o opção desejado e prima o botão <sup>(ser)</sup> para confirmar.
- 

O indicador " w " significa que um ficheiro está protegido. Deverá retirar a protecção antes de eliminar o ficheiro.

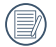

A eliminação de ficheiros repõe as definições DPOF.

## **DPOF (Formato para impressão digital)**

A opção DPOF permite-lhe escolher as fotos que deseja imprimir e guarda as mesmas no cartão de memória para que possa muito simplesmente entregá-lo num laboratório fotográfico sem ter de especificar as fotos que deseja que sejam impressas.

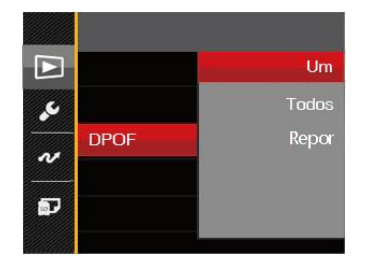

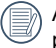

A impressora que suporta DPOF é necessária para a impressão.

#### **Aparar**

A configuração Trim lhe permite cortar fotos e salvá las como novas fotos. Para recortar uma imagem:

- 1. Prima o botão direccional para cima/baixo para seleccionar [Recortar] e prima o botão <sup>(SET</sup>) ou o botão direccional para a direita para aceder ao menu.
- 2. Seleccione [Sim] para confirmar o recorte. Seleccione a parte a recortar utilizando a alavanca de zoom e os botões direccionais para recortar a foto.
	-
- 3. Prima o botão <sup>(ser</sup>) e será apresentada a mensagem「Guardar alterações?」. Seleccione [ $\vee$ ] para alterar e guardar a imagem. Seleccione [X] para cancelar as alterações e voltar ao ecrã de recorte.
- 

A imagem não pode ser cortada de novo quando é cortada para 640x480.

# O menu Configurar

# **Modo :**

- 1. Prima o botão  $\boxed{m}$  em qualquer modo e prima o botão para cima/baixo para seleccionar  $\blacksquare$ .
- 2. Prima o botão <sup>si</sup> para aceder ao menu.
- 3. Prima o botão direccional para cima/baixo para seleccionar  $\sim$  e prima o botão suri ou o botão direccional para aceder ao menu.

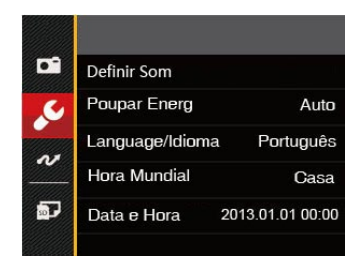

- 4. Prima o botão direccional para cima/baixo para seleccionar o item a ajustar e prima o botão  $\left[\sin \theta\right]$  ou o botão direccional para a direita para aceder ao menu.
- 5. Prima os botões direccionais para cima/baixo para seleccionar o opção desejado e prima o botão (ser) para confirmar.

Consulte as páginas seguintes para mais informações sobre cada definição.

## **Definir Som**

Para alterar esta opção:

- 1. Seleccione 「Definir Som | no menu de definições básicas. Prima o botão (sET) ou o botão direccional para a direita para aceder ao menu.
- 2. Prima o botão direccional para a esquerda/direita para seleccionar uma opção.

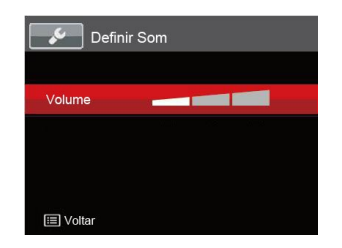

3. Prima o botão s<sub>ser</sub> para confirmar.

## **Poup energia**

Esta definição permite-lhe poupar energia e prolongar a vida útil da bateria. Siga as etapas seguintes para desactivar o Visor LCD e a câmera automaticamente após um determinado período de tempo em inactividade.

- 1. Seleccione 「Poupar Energ 」no menu de definições básicas. Prima o botão (<sub>sET</sub>) ou o botão direccional para a direita para aceder ao menu.
- 2. Prima o botão direccional para a cima/baixo para seleccionar uma opção.

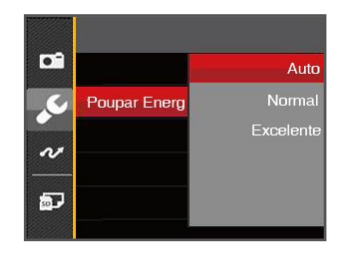

3. Prima o botão (ser) para confirmar.

#### **Idioma**

Consulte a secção "Redefinir o idioma" na página 17.

## **Zona**

A opção Zona é muito útil durante as deslocações ao estrangeiro. Esta opção permite-lhe ver a hora local no Visor LCD quando anda em viagem.

- 1. Seleccione 「Hora Mundial | no menu de definições básicas. Será apresentado o ecrã de Hora Mundial.
- 2. Prima o botão para cima/baixo para seleccionar os campos de local de partida ( $\langle \cdot \rangle$ ) e de destino  $(\circledast)$ .
- 3. Prima o botão direccional para a esquerda/direita para seleccionar uma cidade localizada no mesmo fuso horário seleccionado no campo. Prima o botão para confirmar as definições.

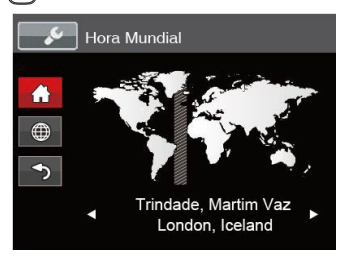

#### **Data/Hora**

Consulte a secção "Repor a Data/Hora" na página 18.

## Ficheiro

#### **Formatar**

Por favor, tenha em atenção: a formatação permite lhe eliminar todo o conteúdo do cartão de memória e da memória integrada, incluindo fotos e ficheiros de vídeo protegidos. Para utilizar esta função:

- 1. Prima o botão  $\boxed{1}$ . prima o botão direccional para  $c$ ima/baixo para seleccionar  $\mathbf{F}$  e prima o botão <sup>કિર્ણ</sup>ો para aceder ao menu.
- 2. Prima o botão direccional para cima/baixo para seleccionar e prima o botão (ser) ou o botão direccional para aceder ao menu.
- 3. Prima o botão direccional para cima/baixo para seleccionar 「Formatar 」e prima o botão seri ou o botão direccional para a direita para aceder ao menu.
- 4. Prima os botões direccionais para cima/baixo para seleccionar [Sim] ou [Não] e prima o botão s<sub>sπ</sub>] para confirmar.

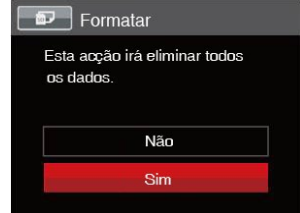

Consulte a secção Reporta Data/Hora ha pagnia 16. esta memória. 5. Se seleccionar「Sim」, a câmara irá formatar a sua memória.

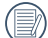

Quando o cartão de memória não tiver sido

inserido na câmera, formate a memória interna; quando houver um cartão de memória, somente o cartão de memória pode ser formatado.

## **Copiar para o Cartão**

Use esta definição para copiar os arquivos ar mazenados na memória interna para o cartão de memória.

- 1. Prima o botão  $\Box$  prima o botão direccional para cima/baixo para seleccionar e prima o botão para aceder ao menu.
- 2. Prima o botão direccional para cima/baixo para seleccionar e prima o botão ser ou o botão direccional para aceder ao menu.
- 3. Prima o botão direccional para cima/baixo para seleccionar「Copiar para o Cartão」e prima o botão (<sub>sET</sub>) ou o botão direccional para a direita para aceder ao menu.
- 4. Prima os botões direccionais para cima/baixo para seleccionar [Sim] ou [Não] e prima o botão ser para confirmar.

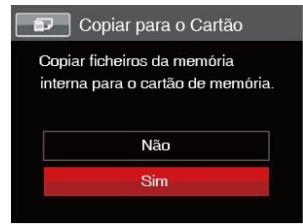

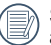

Se não haver cartão na câmara, a função não vai aparecer.

### **Numeração de Ficheiros**

Depois de ter tirado uma fotografia ou de ter gravado um clip de vídeo, a câmara guarda o ficheiro atribuindo-lhe um número de série. Pode usar este item para escolher se o ficheiro deve ser numerado sequencialmente ou se deve começar com o número 1 e ser gravado numa outra pasta no cartão de memória.

- 1. Prima o botão ( $\blacksquare$ ), prima o botão direccional para cima/baixo para seleccionar e prima o botão para aceder ao menu.
- 2. Prima o botão direccional para cima/baixo para seleccionar e prima o botão <sup>ser</sup> ou o botão direccional para aceder ao menu.
- 3. Prima o botão direccional para cima/baixo para seleccionar 「Nome Fich」 e prima o botão ser] ou o botão direccional para a direita para aceder ao menu.
- 4. Prima os botões direccionais para cima/baixo para seleccionar [Sim] ou [Não] e prima o botão s para confirmar.

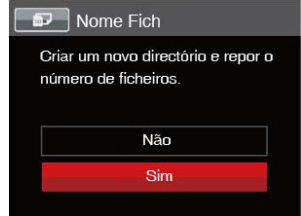

#### **Repor**

Utilize esta opção para repor as predefinições da câmera.

- 1. Prima o botão  $\boxed{\blacksquare}$ , prima o botão direccional para cima/baixo para seleccionar  $\mathbb{H}$  e prima o botão sen para aceder ao menu.
- 2. Prima o botão direccional para cima/baixo para seleccionar e prima o botão (<sub>SET</sub>) ou o botão direccional para aceder ao menu.
- 3. Prima o botão direccional para cima/baixo para seleccionar [Repor] e prima o botão ser] ou o botão direccional para a direita para aceder ao menu.
- 4. Prima os botões direccionais para cima/baixo para seleccionar [Sim] ou [Não] e prima o botão <u>િક્રમ</u> bara confirmar

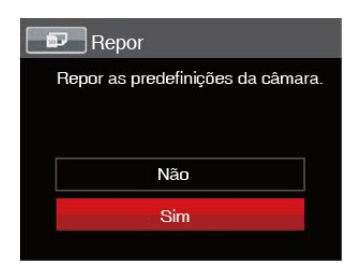

## **A função Versão FW**

Utilize esta definição para ver a versão actual de firmware da câmara.

- 1. Prima o botão ( $\Box$ ), prima o botão direccional para cima/baixo para seleccionar  $\mathbf{E}$  e prima o botão <sup>ser</sup> para aceder ao menu.
- 2. Prima o botão direccional para cima/baixo para seleccionar e prima o botão (ser) ou o botão direccional para aceder ao menu.
- 3. Prima o botão direccional para cima/baixo para seleccionar 「Versão de firmware 」e prima o botão <sup>(ser</sup>) ou o botão direccional para a direita para aceder ao menu.

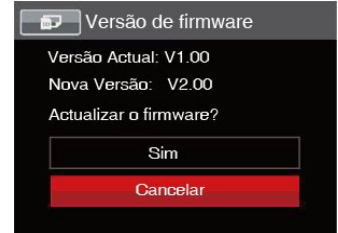

4. Se existir uma nova versão de firmware no cartão SD, seleccione「Sim」para actualizar.

# TRANSMISSÃO

# Ligação ao PC

Você pode usar o cabo USB para conectar a câmera para copiar (transmitir) as fotos para um computador.

### **Definição do modo USB**

Uma vez que a porta USB da câmera é possível ser definida para ligação quer a um PC deseja a uma impressora, as etapas a seguir descritas permitir-lhe ão certificar-se de que esta porta está correctamente definida para ligação ao PC.

- 1. Prima o botão (■), prima o botão direccional para cima/baixo para seleccionar  $\mathbb{F}$ e prima o botão san para aceder ao menu.
- 2. Prima o botão direccional para cima/baixo para seleccionar  $\sim$  e prima o botão  $\sim$ direccional para aceder ao menu.
- 3. Prima o botão direccional para cima/baixo para seleccionar [USB e prima o botão ser] ou o botão direccional para a direita para aceder ao menu.
- 4. Prima os botões direccionais para cima/baixo para seleccionar [PC e prima o botão ser] para confirmar.

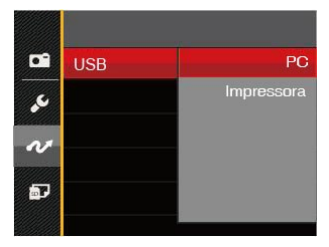

## **Transferência de arquivos para o PC**

O computador detecta automaticamente a câmera como um dispositivo amovível. Faça um duplo clique sobre o ícone O meu computador no ambiente de trabalho para procurar a unidade amovível e copiar os arquivos da unidade para um directório no PC, tal como o faria para copiar qualquer outra pasta ou arquivo.

Utilizando o cabo USB, é possível transferir as fotos e os videoclipes capturados com a câmera para o PC. Siga as etapas seguintes para ligar a câmera a um PC.

- 1. Certifique-se de que a câmera e o PC estão ligados.
- 100 **100 and the said of the Salud OSD** AV and such the same of the same of the same of the same of the same of the same of the same of the same of the same of the same of the same of the same of the same of the same of th 2. Ligue uma das extremidades do cabo USB fornecido à porta de saída USB/AV da sua câmera.

3. Ligue a outra extremidade do cabo a uma porta USB disponível no PC.

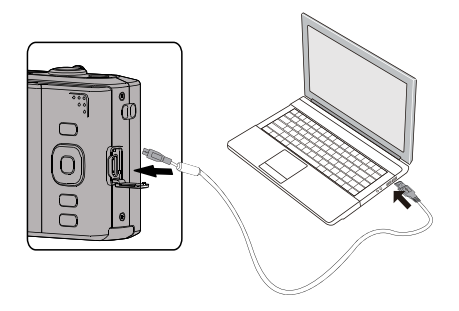

4. Após a transmissão, desligue o cabo USB de acordo com as instruções para remover dispositivos USB em segurança.

## Sist vídeo

Use este recurso para alterar o sistema de vídeo entre NTSC ou PAL.

- 1. Prima o botão  $\Box$  prima o botão direccional para cima/baixo para seleccionar  $\mathbf{F}$  e prima o botão sm para aceder ao menu.
- 2. Prima o botão direccional para cima/baixo para seleccionar  $\sim$  e prima o botão ser ou o botão direccional para aceder ao menu.
- 3. Prima o botão direccional para cima/baixo para seleccionar [Sistema de TV | e prima o botão <sup>[SET]</sup> ou o botão direccional para a direita para aceder ao menu.
- 4. Prima os botões direccionais para cima/baixo para seleccionar「NTSC」ou「PAL」e prima o botão SET) para confirmar.

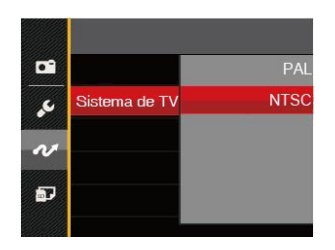
A saída do sinal de vídeo é possível ser alternada<br>
O período de conexão do cartão SD Eye-Fi entre as normas NTSC ou PAL segundo as normas em vigor nas diferentes regiões. A norma utilizada varia de região para região.

NTSC: E.U.A., Canadá, Taiwan, Japão, etc.

- PAL: Europa, Ásia (excluindo Taiwan), Oceânia, etc.
- Nota: Se selecionar a norma de vídeo incorrecta não conseguirá ver as imagens correctamente no televisor.

Esta câmera suporta a conexão sem fio do cartão SD Eye-Fi, carregue as fotos na câmera pela Internet com as seguintes etapas.

- 1. Prima o botão  $\boxed{=}$ . prima o botão direccional para cima/baixo para seleccionar  $\mathbb{H}$  e prima o botão sm para aceder ao menu.
- 2. Prima o botão direccional para cima/baixo para seleccionar e prima o botão (ser) ou o botão direccional para aceder ao menu.
- 3. Prima o botão direccional para cima/baixo para seleccionar [Eye-Fi] e prima o botão seri ou o botão direccional para a direita para aceder ao menu.
- 4. Prima os botões direccionais para cima/baixo para seleccionar [Ligado] ou [Desligado] e prima o botão <sup>sET</sup> para confirmar.

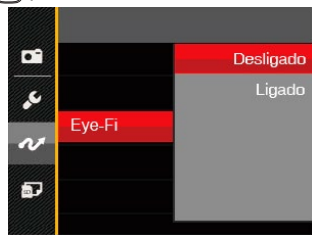

# Ligação a uma impressora PictBridge

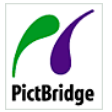

A tecnologia PictBridge permite imprimir as fotos guardadas no cartão de memória pela impressora.

Para saber se uma impressora é compatível com a especificação

PictBridge, basta procurar o logótipo PictBridge na embalagem ou consultar a lista de especificações no manual. Com a função PictBridge da câmera, é possível imprimir directamente as fotos tiradas utilizando uma impressora PictBridge e o cabo USB fornecido. Não é necessário ter um PC.

### **Definição do modo USB**

Uma vez que a porta USB da câmera é possível ser definida para ligação deseja a um PC deseja a uma impressora, as etapas a seguir descritas permitir-lhe ão certificar-se de que esta porta está correctamente definida para ligação a uma impressora.

- 1. Prima o botão  $\boxed{=}$ . prima o botão direccional para cima/baixo para seleccionar  $\mathbb{E}$  e prima o botão sm para aceder ao menu.
- 2. Prima o botão direccional para cima/baixo para seleccionar  $\sim$  e prima o botão seri ou o botão direccional para aceder ao menu.
- 3. Prima o botão direccional para cima/baixo para seleccionar  $\left[\text{USB}\right]$  e prima o botão  $\left[\text{SET}\right]$  ou o botão direccional para a direita para aceder ao menu.
- 4. Prima os botões direccionais para cima/baixo para seleccionar [Impressora] e prima o botão (ser para confirmar.

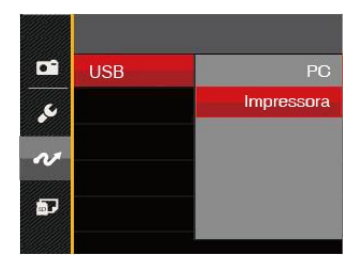

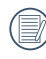

Depois de ter feito a reposição da câmara, esta muda automaticamente do modo USB para o modo PC.

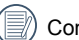

Consulte a secção "PictBridge" na página 75.

#### **Ligar a sua impressora**

- 1. Certifique-se de que a câmera e a impressora estão ligadas.
- 2. Ligue uma das extremidades do cabo USB fornecido à porta USB da sua câmera.
- 3. Ligue a outra extremidade do cabo a uma porta USB na impressora.

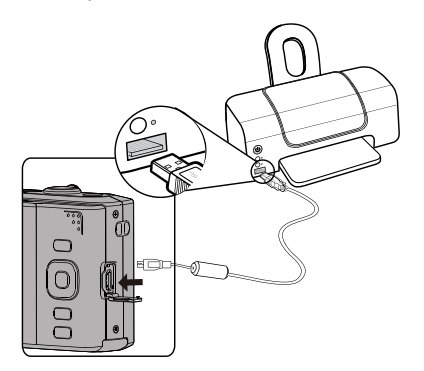

Se a câmera não estiver ligada a uma impressora PictBridge, a seguinte mensagem de erro é mostrada no Visor LCD.

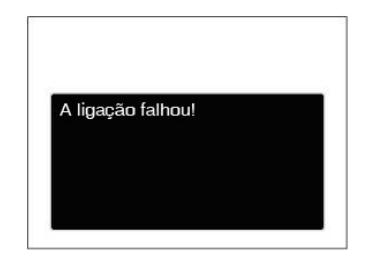

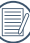

A mensagem de erro acima é igualmente mostrada caso o modo USB não esteja definido correctamente. Neste caso, deve desligar o cabo USB, verificar as definições do modo USB, certificar-se de que a impressora está ligada e depois tentar ligar novamente o cabo USB.

# Utilização do menu PictBridge

Depois de definir o modo USB para Impressora, o menu **PictBridge** é apresentado.

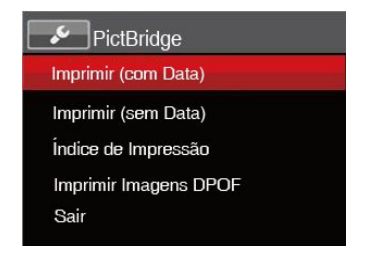

Prima o botão direccional para cima/baixo para seleccionar um item do menu e prima o botão ser ou o botão direccional para a direita para aceder ao item. Consulte as seções seguintes para mais informações sobre cada definição.

#### **Imprimir (com Data)**

Caso tenha definido a data e a hora na câmera, a data deve ser incluída em todas as fotos que tirar. É possível imprimir a data nas fotos que tirar seguindo as etapas seguintes.

1. No menu PictBridge, seleccione [Imprimir (com Data) e será apresentado o ecrã exibido abaixo.

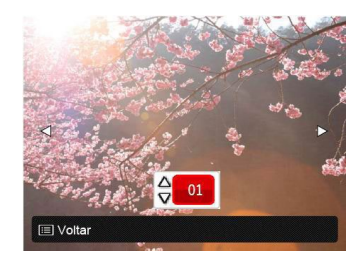

2. Prima o botão direccional para a esquerda/direita para seleccionar uma foto a imprimir.

- 3. Prima o botão direccional para cima/baixo para seleccionar o número de cópias para a foto exibida.
- 4. Prima o botão [SET] para ver o Visor seguinte.

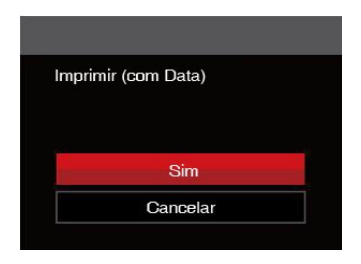

5. Seleccione [Sim] e prima o botão <sup>sET</sup> para confirmar, seleccione「Cancelar」para cancelar a impressão.

#### **Imprimir (sem Data)**

Utilize esta opção para imprimir as fotos sem data.

1. No menu PictBridge, seleccione [Imprimir (sem Data)」e será apresentado o ecrã exibido abaixo.

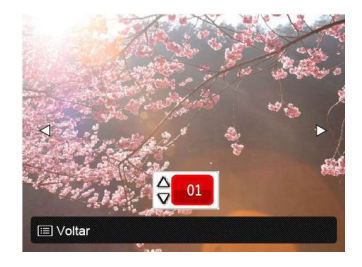

- 2. Prima o botão direccional para a esquerda/direita para seleccionar uma foto a imprimir.
- 3. Prima o botão direccional para cima/baixo para seleccionar o número de cópias para a foto exibida.
- 4. Prima o botão (sET) para ver o Visor seguinte.

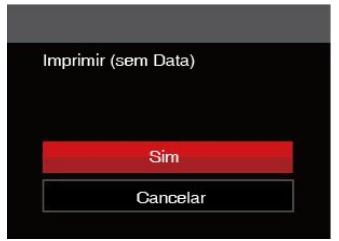

5. Seleccione [Sim] e prima o botão <sup>sET</sup>) para confirmar, seleccione [Cancelar | para cancelar a impressão.

### **Índice de Impressão**

Pode imprimir todas as fotos da câmara utilizando esta função.

1. No menu PictBridge, seleccione「Índice de Impressão e será apresentado o ecrã exibido abaixo.

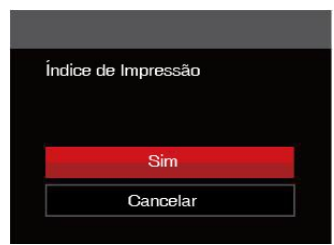

2. Seleccione [Sim] e prima o botão <sup>(ser</sup>) para confirmar, seleccione [Cancelar] para cancelar a impressão.

#### **Imprimir Imagens DPOF**

Para utilizar a especificação de impressão DPOF, tem de selecionar primeiro as fotos que deseja imprimir utilizando esta especificação. Consulte a secção "**DPOF**" na página 63.

1. No menu PictBridge, seleccione [Imprimir] Imagens DPOF | e será apresentado o ecrã exibido abaixo.

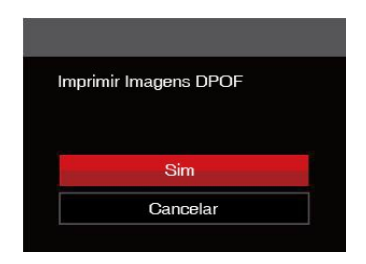

2. Seleccione [Sim] e prima o botão <sup>ser</sup> para confirmar, seleccione [Cancelar | para cancelar a impressão.

#### **Sair**

Seleccione [Sair] para sair do menu PictBridge. Neste momento, será apresentada a mensagem 「Remova o Cabo USB!」.

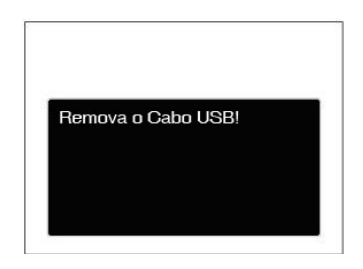

Desligue o cabo USB da câmera e da impressora.

# APÊNDICES

# Especificações

"Design e especificações sujeitos a alteração sem aviso prévio."

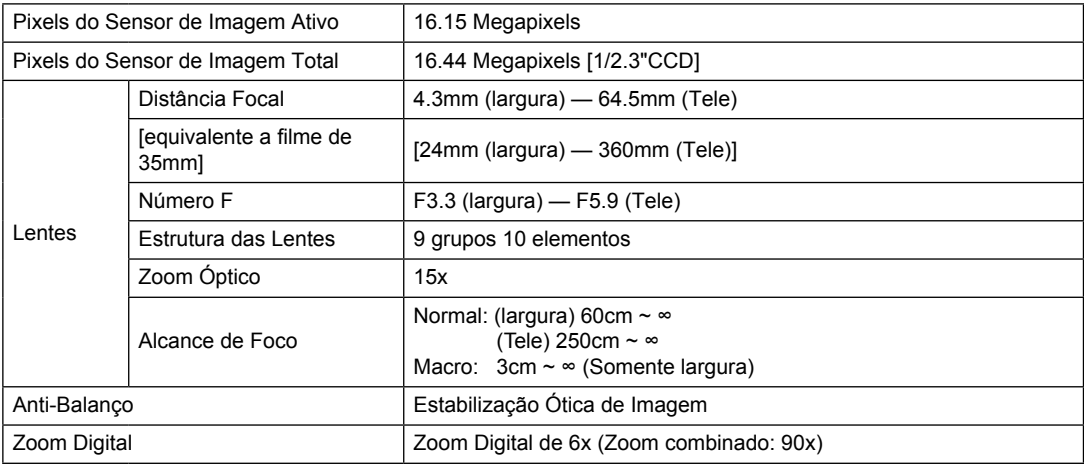

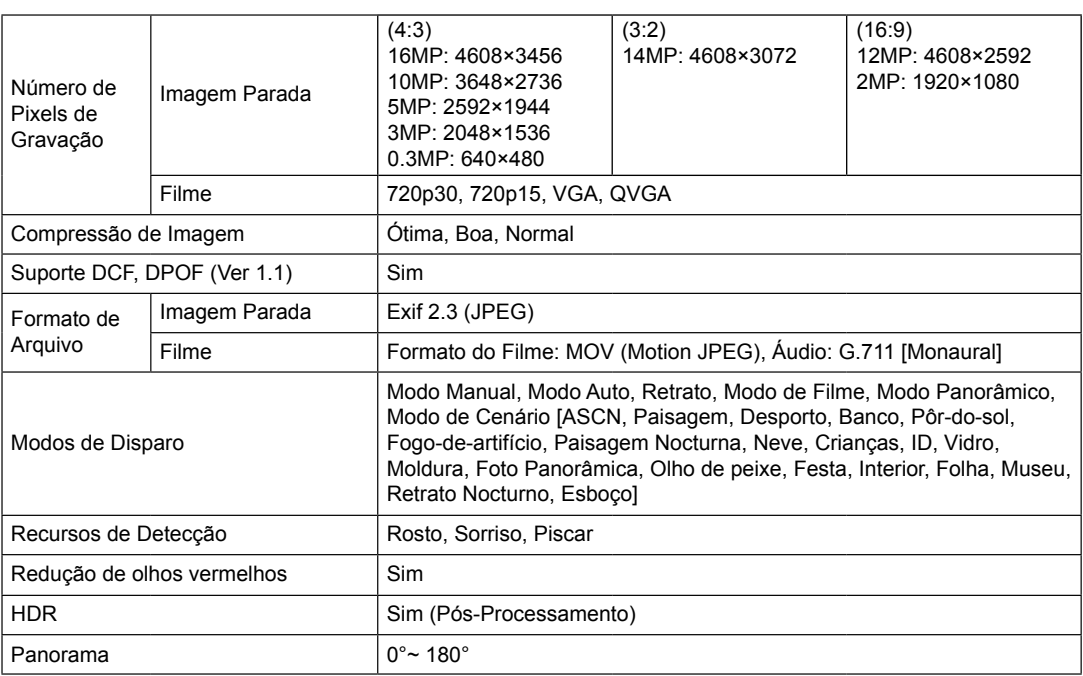

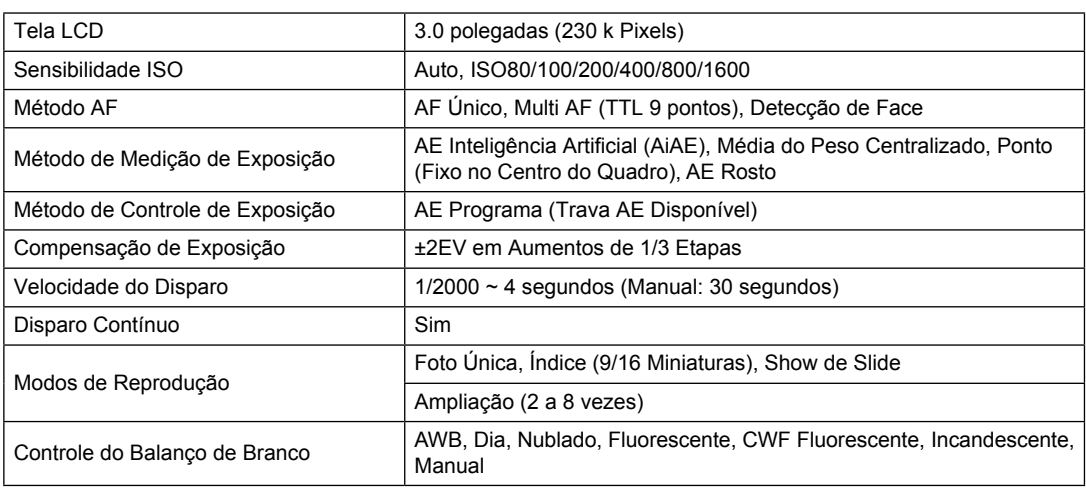

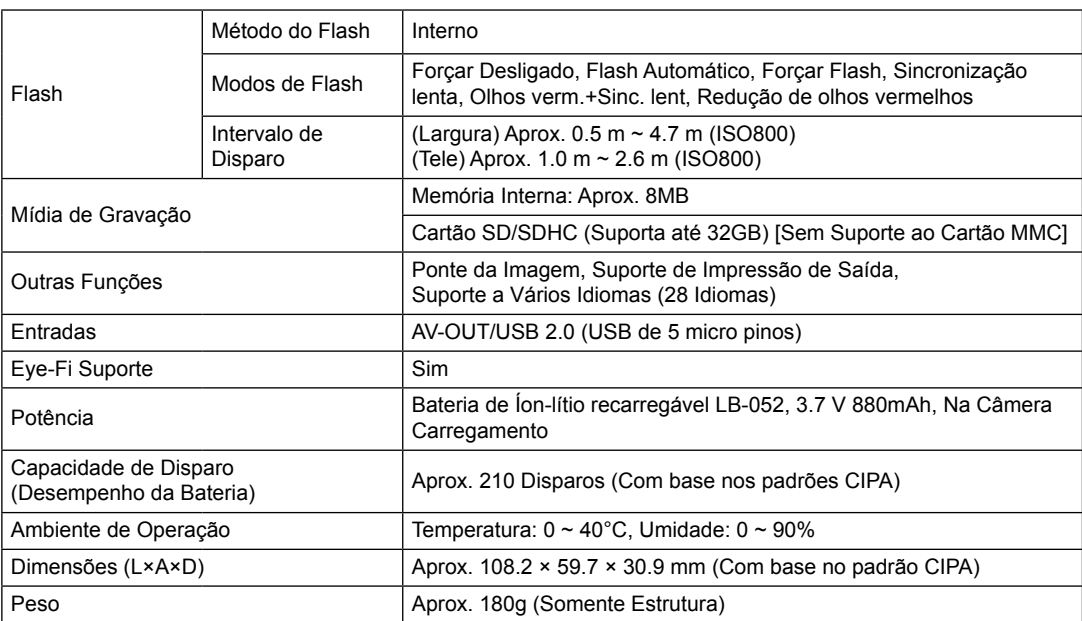

# Mensagens de aviso

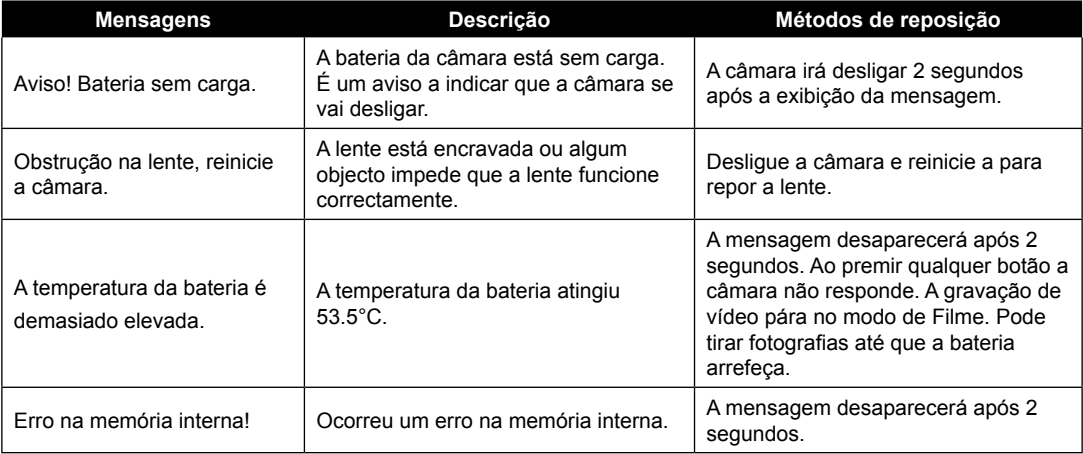

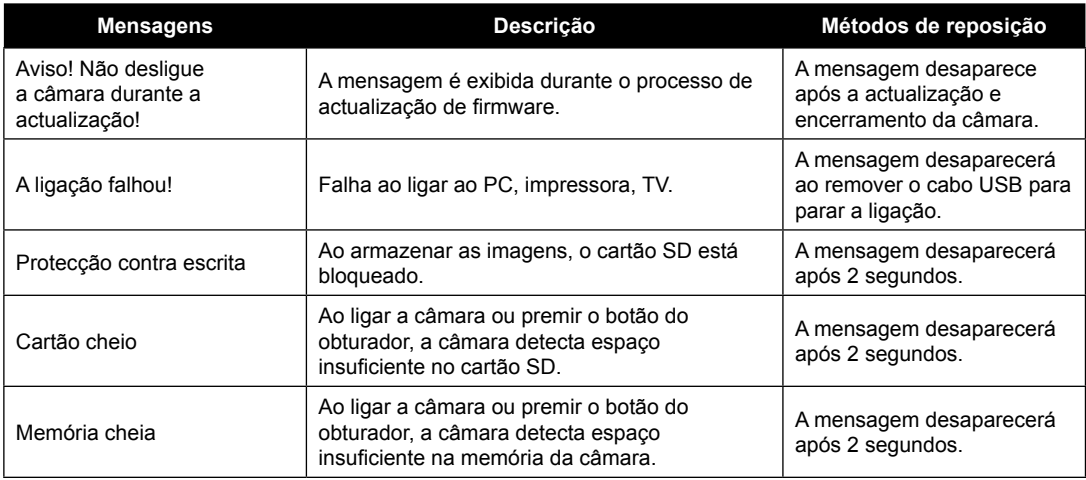

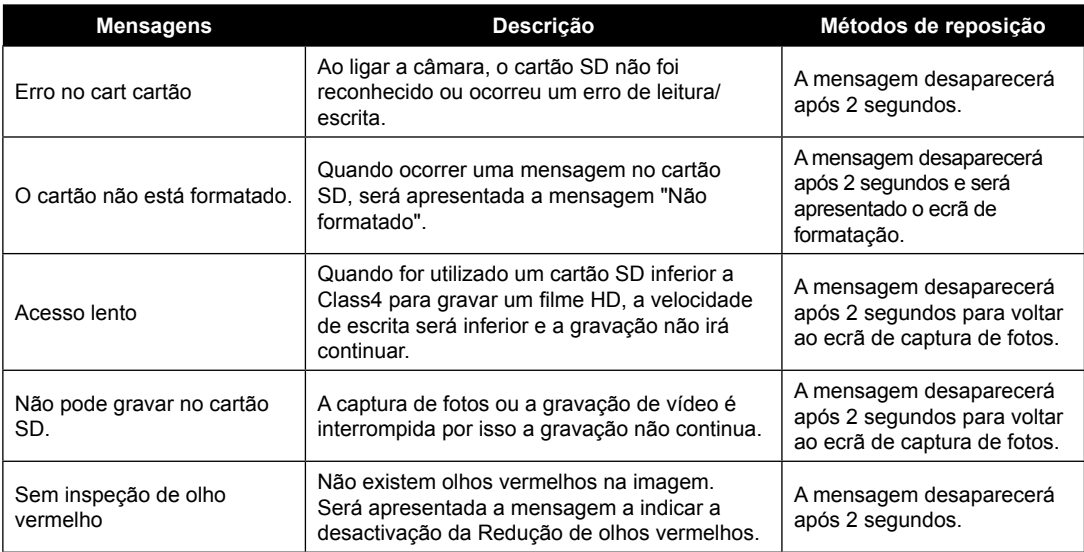

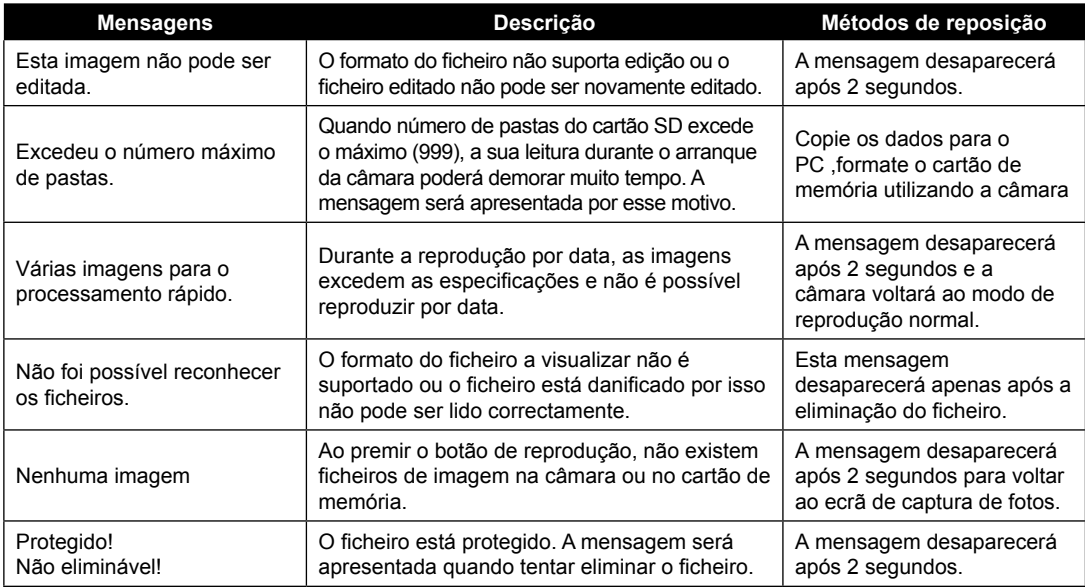

# Resolução de problemas

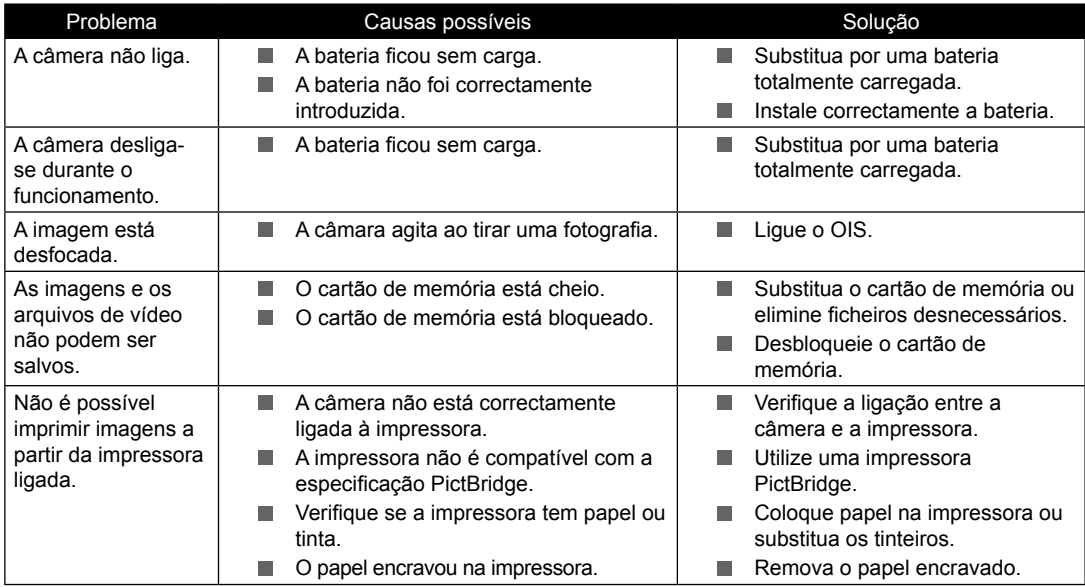

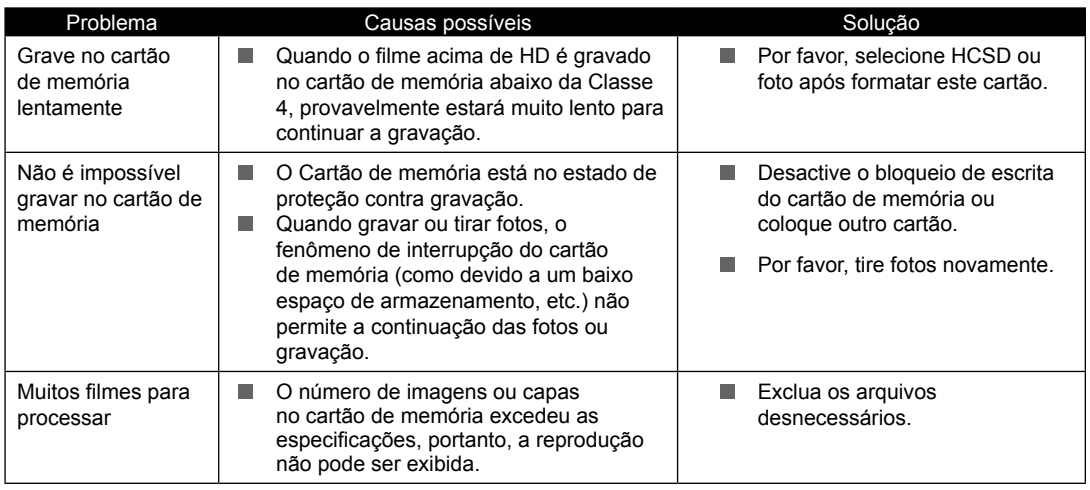

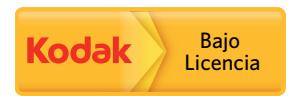

A marca e a imagem comercial Kodak são usadas sob licença da Kodak.

© 2013 JK Imaging Ltd. All Rights Reserved.

JK Imaging Ltd., 17239 So. Main Street, Gardena, CA 90248 USA

JK Imaging Europe, 71 Clarendon Road, Watford, WD17 1DS, UK

http://kodakpixpro.com